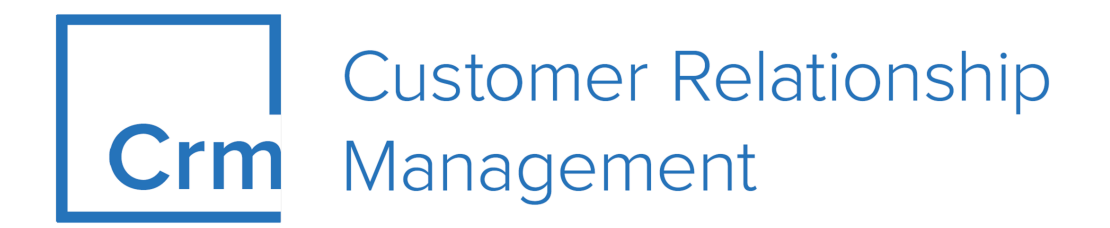

# **CRM.Web Offline Installation Guide Version 14.1**

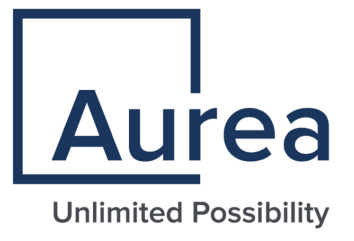

## **Notices**

Copyright © 2004–2022. Aurea Software, Inc. ("Aurea"). All Rights Reserved. These materials and all Aurea products are copyrighted and all rights are reserved by Aurea.

This document is proprietary and confidential to Aurea and is available only under a valid non-disclosure agreement. No part of this document may be disclosed in any manner to a third party without the prior written consent of Aurea. The information in these materials is for informational purposes only and Aurea assumes no responsibility for any errors that may appear therein. Aurea reserves the right to revise this information and to make changes from time to time to the content hereof without obligation of Aurea to notify any person of such revisions or changes.

You are hereby placed on notice that the software, its related technology and services may be covered by one or more United States ("US") and non-US patents. A listing that associates patented and patent-pending products included in the software, software updates, their related technology and services with one or more patent numbers is available for you and the general public's access at [https://markings.ip](https://markings.ipdynamics.ai/esw/)[dynamics.ai/esw/](https://markings.ipdynamics.ai/esw/) (the "Patent Notice") without charge. The association of productsto-patent numbers at the Patent Notice may not be an exclusive listing of associations, and other unlisted patents or pending patents may also be associated with the products. Likewise, the patents or pending patents may also be associated with unlisted products. You agree to regularly review the products-to-patent number(s) association at the Patent Notice to check for updates.

Aurea and Aurea Software are registered trademarks of Aurea Software, Inc. in the United States and/or other countries. Additional Aurea trademarks, including registered trademarks, are available at: [https://www.aurea.com/legal/trademarks/.](https://www.aurea.com/legal/trademarks/) Jive is a registered trademark of Jive Software, Inc. in the United States and/or other countries. Additional Jive trademarks, including registered trademarks, are available at: [https://www.jivesoftware.com/legal/.](https://www.jivesoftware.com/legal/)

## **Table of Contents**

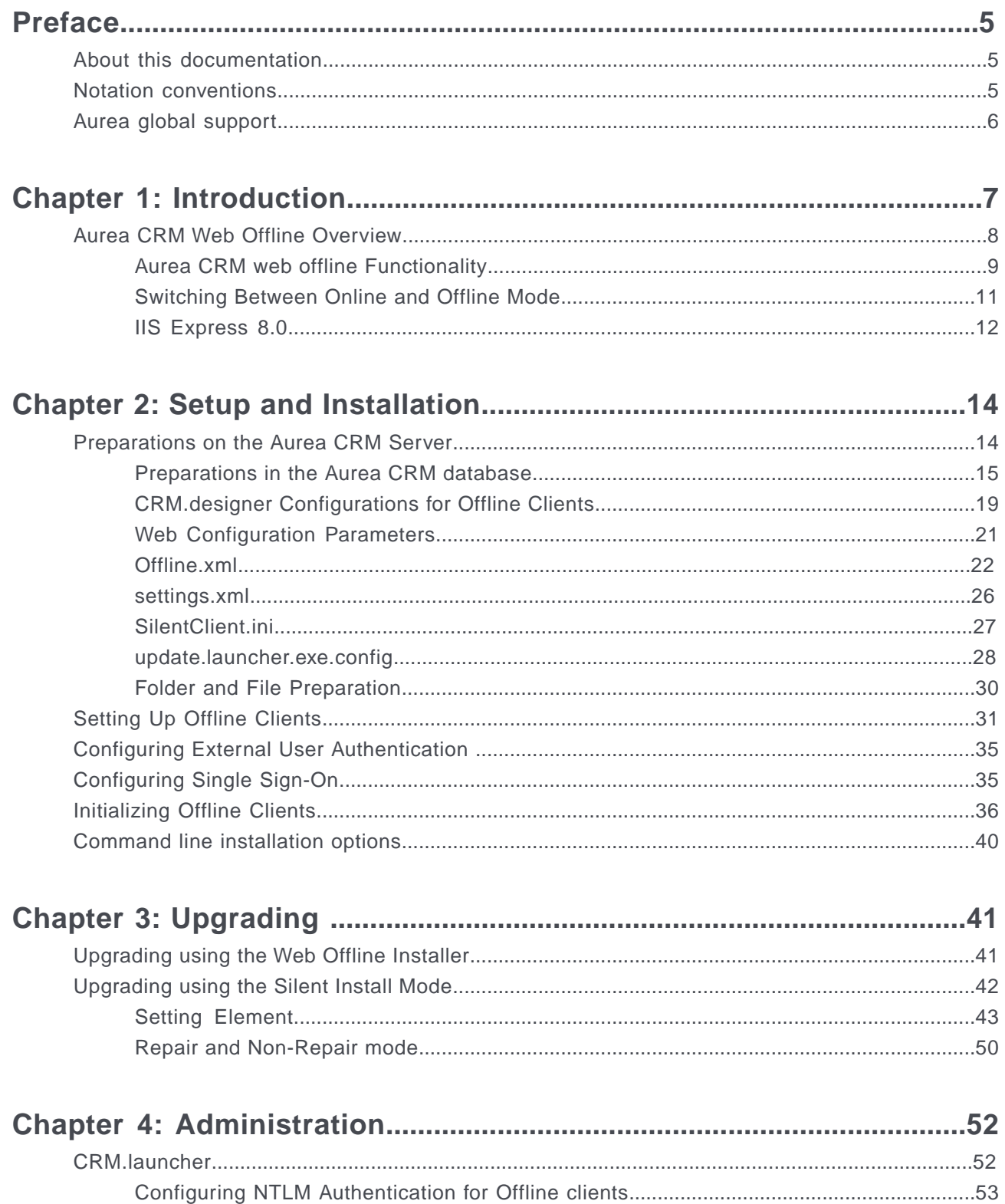

![](_page_3_Picture_2.jpeg)

## <span id="page-4-0"></span>**Preface**

For details, see the following topics:

- About this [documentation](#page-4-1)
- Notation [conventions](#page-4-2)
- Aurea global [support](#page-5-0)

## <span id="page-4-1"></span>**About this documentation**

<span id="page-4-2"></span>This guide is part of the documentation set for Aurea CRM.

## **Notation conventions**

This document uses the following notation conventions:

![](_page_4_Picture_183.jpeg)

![](_page_5_Picture_102.jpeg)

## <span id="page-5-0"></span>**Aurea global support**

If you encounter a problem while using an Aurea product or require assistance with downloading the software or upgrading a product release, please open a ticket on [Aurea Support Central](https://support.aurea.com/). Preferably, search the articles on the [Aurea Knowledge](https://support.acrm.aurea.com/hc/en-us) [Base](https://support.acrm.aurea.com/hc/en-us) for solutions to your issues before opening a ticket.

Information about the support organization is available on Support Central. The product documentation is available at[https://help.aurea.com/crm/#.](https://help.aurea.com/crm/)

For information about purchasing an upgrade or professional services, contact your account executive. If you do not know who your account executive is, or for other queries, [contact us](http://go.aurea.com/contact-us) through our [website](https://www.aurea.com).

# <span id="page-6-0"></span>*1* **Introduction**

Learn to set up Aurea CRM Web in an offline environment.

This document provides all information necessary to set up and run Aurea CRM web in an offline environment. It describes the following:

- all necessary preparation steps on the server, see [Preparations on the Aurea](#page-13-1) [CRM Server](#page-13-1) on page 14
- installation of Aurea CRM web offline on the clients, see [Setting Up Offline Clients](#page-30-0) on page 31
- Administrative tasks when running Aurea CRM web offline, see [Administration](#page-51-0) on page 52.

For additional information, see the article "web offline" at [https://support.aurea.com.](https://support.aurea.com)

Some of the steps described in this document require a detailed knowledge of administrative tasks in Aurea CRM (communication, CRM.designer etc.). Please refer to the respective documentation for information.

All available documentation can be found on the Aurea CRM support page at [https://support.aurea.com.](https://support.aurea.com)

All screenshots and examples in this manual apply to the BTB vertical.

## <span id="page-7-0"></span>**Aurea CRM Web Offline Overview**

Aurea CRM web offline enables users to continue working with Aurea CRM web without an internet connection.

![](_page_7_Figure_3.jpeg)

In offline mode, Aurea CRM web is connected to a local Aurea CRM database and uses CRM.designer configurations stored locally as (read-only) XML files. A synchronization mechanism ensures data transfer between offline clients and the server. Synchronization of the CRM web offline and the database can be configured to use the CRM.Launcher cookies for database synchronization.

An Aurea CRM web offline implementation consists of:

- Aurea CRM web server installation containing:
	- an installation of Aurea CRM win
	- an installation of Aurea CRM web
	- an Aurea CRM database
	- a properly configured Offline. xml file
- Number of Aurea CRM web offline client installations containing:
	- a local installation of MS SQL 2012 LocalDB for the local Aurea CRM database
	- a local installation of IIS Express 8.0 allowing only localhost access
	- a reduced installation of Aurea CRM win (containing mmcfg.exe, mmco.exe, mmim.exe, mmRegServers.exe and mmri.exe)
	- a local installation of Aurea CRM web
- a properly configured Offline. xml file
- a local installation of CRM.launcher (handling the initialization and patching of Aurea CRM web offline)

## <span id="page-8-0"></span>**Aurea CRM web offline Functionality**

Learn about the functions supported by Aurea CRM web offline.

Using Aurea CRM web offline provides both an online and offline mode of Aurea CRM web offering the same browser-based user interface. Thus, users can continue to work offline with only minimal functional restrictions.

Aurea CRM web offline supports the following functions:

- Searching, viewing, editing, creating and deleting records
- Executing predefined queries and analyses
- Creating reports
- Using processes

The following functions are not supported:

• Defining new queries and analyses

**Note:** If queries are saved in the Aurea CRM database, users can create/edit queries in offline mode as well. Only queries stored in the CRM.designer database are read-only. For further details, see [Query.SaveTo](https://help.aurea.com/crm/crm-web-administrator-guide/crm-web-administrator-guide/dita/topics/c_crm_webAdmin-5_6_35-Query-Parameters_crm.html) and [Query.LoadFrom](https://help.aurea.com/crm/crm-web-administrator-guide/crm-web-administrator-guide/dita/topics/c_crm_webAdmin-5_6_35-Query-Parameters_crm.html) in the Aurea CRM web Administrator Guide.

- Accessing 3rd-party applications that require online access (e.g. ERP or document management system)
- Modifying individual user settings that are saved in the CRM.designer configuration (e.g. customizing lists or re-arranging Expand views)
- Executing tasks that require CRM.server (e.g. generating a mail merge letter for a marketing activity)

#### **Creating Aurea CRM web offline Configurations**

You can create dedicated offline configurations in CRM.designer e.g. to hide menu entries or buttons calling functions that are not supported in Aurea CRM web offline (e.g. hiding the **Modify List** button from SearchResults headers).

For general information on CRM.designer configurations, see [Users and Configura](https://help.aurea.com/crm/crm-web-administrator-guide/crm-web-administrator-guide/dita/topics/c_crm_webAdmin-4_3-Users--Configuratio_crm.html)[tions](https://help.aurea.com/crm/crm-web-administrator-guide/crm-web-administrator-guide/dita/topics/c_crm_webAdmin-4_3-Users--Configuratio_crm.html) in the *Aurea CRM web Administrator Guide*.

To create and assign an Aurea CRM web offline configuration:

- **1.** On the CRM.designer main page create a new configuration (**New Sub-Configuration** button), e.g. a "customized\_offline" as common parent configuration used on all offline clients.
- **2.** Click on **Users | Configurations**.
- **3.** Switch to the **Configurations** view (radio button)
- **4.** Select the online configuration to which you want to assign the newly created offline configuration (e.g. "customized\_parent") by clicking (**Edit**).

![](_page_9_Picture_107.jpeg)

- **5.** Select the offline configuration from the **Offline Configuration** drop-down list.
- **6.** Save.

To design an offline configuration:

- **1.** On the CRM.designer main page select the online configuration for which you want to implement offline customizations ("customized\_parent" from the above example).
- **2.** Enable the **Design for offline clients** check box.

![](_page_9_Picture_108.jpeg)

All configuration changes are saved in the assigned offline configuration ("customized\_offline").

![](_page_10_Picture_65.jpeg)

<span id="page-10-0"></span>**Note:** Make sure you only implement configuration changes that really apply to Aurea CRM web offline when designing such a configuration.

## **Switching Between Online and Offline Mode**

Learn how to switch between Online and Offline Mode.

Users have the following possibilities to start Aurea CRM web offline:

- CRM.launcher allows users to start Aurea CRM web alternatively in online or offline mode, see [CRM.launcher](#page-51-1) on page 52.
	- At startup:

![](_page_10_Picture_8.jpeg)

• From the context menu:

![](_page_11_Picture_120.jpeg)

• The **Offline Manager** menu item in Aurea CRM web allows users to switch to offline mode while working with Aurea CRM web, see [Offline Manager](#page-60-0) on page 61.

![](_page_11_Picture_3.jpeg)

Offline Manager allows users to synchronize their local configuration and Aurea CRM database with the server, see Synchronization.

<span id="page-11-0"></span>**Note:** Online mode is only available if the client is connected to the server. Offline mode is only available if the offline client is in a stable condition, i.e. no patches are currently being installed.

## **IIS Express 8.0**

The IIS Express 8.0 web server is a simple web server handling all HTTP requests on the offline client.

IIS Express 8.0 can be installed as part of the Aurea CRM web offline setup, see Installing 3rd-Party Products. Setup writes all necessary settings in the applicationhost.config file located in .. \web.data.

IIS Express 8.0 is started by CRM.launcher:

![](_page_11_Picture_10.jpeg)

CRM.launcher reads all relevant settings from the applicationhost.config file and starts the IIS as the current user with those settings. CRM.launcher uses the port specified in the  $\text{ofline.xml}$  (< CommonClientUrl >).

Starting IIS Express 8.0 without CRM.launcher:

By default, the IIS Express 8.0 web server listens to HTTP requests on TCP/IP port 8080. You can specify another port via command line parameter. For a list of supported command line parameters. For further details, see [Running IIS Express from](http://www.iis.net/learn/extensions/using-iis-express/running-iis-express-from-the-command-line) [the Command Line.](http://www.iis.net/learn/extensions/using-iis-express/running-iis-express-from-the-command-line)

**Note:** Make sure that the IIS Express 8.0 web server is always used with exactly the same host name; it is not supported to e.g specify "localhost" as < CommonClientUrl > in the Offline.xml but start the web server with "127.0.0.1" via the command line.

# <span id="page-13-0"></span>*2*

# **Setup and Installation**

Learn to set up and install Aurea CRM web offline.

The Aurea CRM web offline setup is executed in silent mode. After you completed all preparative steps, you can deploy the setups to your users who can then execute the setup on the client.

<span id="page-13-1"></span>Following are the tasks involved in set up and installing Aurea CRM web offline:

## **Preparations on the Aurea CRM Server**

This topic explains the prerequisits for set up and installation.

You need to complete the following preparation steps on the Aurea CRM web server before you can set up offline clients:

• A server installation of Aurea CRM web and Aurea CRM win must be available. For details, refer to the respective installation guides.

**Note:** Aurea recommends that all necessary customizations for Aurea CRM web are implemented before setting up offline clients. For details, refer to the *[Aurea](https://help.aurea.com/crm/crm-web-administrator-guide/index.html) [CRM web Administrator Guide](https://help.aurea.com/crm/crm-web-administrator-guide/index.html)*.

- Create the required users, logins, default values and communications formats in the Aurea CRM database, see [Preparations in the Aurea CRM database](#page-14-0) on page 15.
- Make sure the required CRM.designer configurations are available and up-to-date, see [CRM.designer Configurations for Offline Clients](#page-18-0) on page 19.
- Specify Web Configuration parameters for Aurea CRM web offline, see [Web](#page-20-0) [Configuration Parameters](#page-20-0) on page 21.
- Specify all required (server-side) settings in the **offline.xml**, see [Offline.xml](#page-21-0) on page 22. The settings for the client are created by the setup.
- Prepare the silentClient.ini file, see [SilentClient.ini](#page-26-0) on page 27.
- Create the required directory structure and copy all necessary files to their location, see [Folder and File Preparation](#page-29-0) on page 30.

## <span id="page-14-0"></span>**Preparations in the Aurea CRM database**

Learn about the records used to create the initial data stock download files for the offline clients.

For detailed information, see [Configuring Stations Automatically](https://help.aurea.com/crm/crm-win-admin-guide/crm-win-admin-guide/dita/topics/c_win_adm-3_7-Configuring-Stations_crm.html) in the *Aurea CRM win Administrator Guide*.

**Note:** When upgrading from update.seven to Aurea CRM, make sure each offline user has a station number assigned in his rep record before migration. All necessary steps are described in the following topics. Otherwise you need to manually enter the client station number (<ClientStationNumber> in the Offline.xml file) on each offline client after installation, before initialization.

The following records and formats must be available in the Aurea CRM database before you can set up offline clients:

#### **Central Login Configuration for Administrative Users**

For administrative users that need to be able to access all offline clients you need to create **Central Login Configuration** records (ES) in the Aurea CRM win **Rights** module. Common administrative users are the SU, WWW and COM users.

Create central logins that are valid for all stations:

**1.** For each of these users, create a **Central Login Configuration** record without entering a station number.

The login is then distributed to **all** stations.

![](_page_14_Picture_121.jpeg)

By setting the **Template (Station No.)** field to the main office's station number, you can update the login record on the main office, and the changes are automatically distributed to the offline stations.

If you check **Manage password globally** as well, password changes are also distributed to the offline stations.

**Note:** If you change the password of the SU or WWW user centrally, you need to distribute a new users.xml file to your offline stations. For further details, see *CRM.users tool* in the Aurea CRM web Installation & Technical Guide.

For general information on the [Central](https://help.aurea.com/crm/crm-core-admin-guide/crm-core-admin-guide/dita/topics/c_core_admin-2_6_2-Central-Login-Config_crm.html) Login Configuration info area, see Central [Login Configuration](https://help.aurea.com/crm/crm-core-admin-guide/crm-core-admin-guide/dita/topics/c_core_admin-2_6_2-Central-Login-Config_crm.html) in the *CRM.core Administrator Guide*.

#### **Communication Formats**

The data transfer between the Aurea CRM database on the Aurea CRM web server and the local Aurea CRM databases on the offline clients is performed by the Aurea CRM win **Communication** module (mmco.exe). For further details, see *[Communication](https://help.aurea.com/crm/crm-win-admin-guide/crm-win-admin-guide/dita/topics/c_win_adm-3_1-Communication_crm.html)* in the *Aurea CRM win Administrator Guide*.

To define which data is transferred, you need to define a communication format for each direction:

- **server -> offline client:** To optimize performance, limit the data that is output to the offline clients using variable conditions, e.g. output only the rep's own customers, activities within a certain time frame etc.
- **offline client -> server:** Define a communication format that transfers all records from the offline clients to the server, i.e. check the output column for all info areas.

For detailed information on defining communication formats, see [Communication](https://help.aurea.com/crm/crm-win-admin-guide/crm-win-admin-guide/dita/topics/c_win_adm-3_3_2-Communication-Format_crm.html%23topic_3_3_2) [Format](https://help.aurea.com/crm/crm-win-admin-guide/crm-win-admin-guide/dita/topics/c_win_adm-3_3_2-Communication-Format_crm.html%23topic_3_3_2) in the *Aurea CRM win Administrator Guide.*

#### **update\_offlineSyncDefinition Variable**

To globally set the communication format to be used for the communication connection server -> offline client, you need to define a variable in the Z5 info area, see [Variables](https://help.aurea.com/crm/crm-core-admin-guide/crm-core-admin-guide/dita/topics/c_core_admin-2_15-Variables_crm.html) in the *Aurea CRM.core Administrator Guide*.

![](_page_16_Picture_77.jpeg)

Create a variable "update\_OfflineSyncDefinition" for the **Comm.Format** field in the **Communication** info area. Define a value that contains the name of the communication format used to communicate between the server and offline station (**Var. Text** field).

The variable must be defined so as to be applicable by all users that can add offline stations (e.g. a condition applied to the offline server's station number).

When creating offline users, the communication format for the connection server - > offline station is read from this variable. For further details, see Defining Users as "Offline Users".

#### **Station Number Range for Offline Clients**

Define a station number range for your offline clients:

- **1.** In the Aurea CRM win **Rights** module, switch to the **Station** record (AS) of the Aurea CRM web server.
- **2.** Enter the number range in the **Offline Station No. from/to** fields.

![](_page_17_Picture_132.jpeg)

When creating offline users, the station number is automatically entered in the ID record and the respective station record (AS) is created. For further details, see Defining Users as "Offline Users".

Alternatively, you can manually enter the offline client's station number in the ID record of the respective offline user.

#### **Default Values**

To automatically set values for the offline clients, define default values in the server's station access rights definition. For further details, see *[Default Values when Adding](https://help.aurea.com/crm/crm-core-admin-guide/crm-core-admin-guide/dita/topics/c_core_admin-2_8_6-Default-Values-when-_crm.html) [Records](https://help.aurea.com/crm/crm-core-admin-guide/crm-core-admin-guide/dita/topics/c_core_admin-2_8_6-Default-Values-when-_crm.html)* in the *CRM.core Administrator Guide*.

You should at least define the following defaults:

- **Central Login Configuration** (ES): Module access settings for Aurea CRM win and Aurea CRM web.
- **Station** (AS): Select the access rights definition to be applied to the offline clients under **Station Access Rights**.
- **Communication** (C1): Select the communication format to be used for the communication connection offline client -> server under **Comm.Format**.

You can define additional default values, triggers and workflows used to add records in these info areas.

When creating offline users, the corresponding records are created using the defined default values, see Defining Users as "Offline Users".

#### **Defining Users as "Offline Users"**

Enabling the **Offline user** field in the **Rep** info area (ID) triggers the automatic creation of all necessary records required for the offline client (station, login, communication connections).

To define a user as offline user:

**1.** Switch to the desired **Rep** record (ID). The rep must be of type "Employee".

![](_page_18_Picture_208.jpeg)

**2.** Check the **Offline user** field.

Upon saving the record Aurea CRM automatically adds/updates the following records:

- A new **Station** record (AS) is created. The station number is the next free station number from the station number range defined in the server's station record, see Station Number Range for Offline Clients. The rep is entered in the new station record. If no free station number is available, no new station record is created.
- A communication connection (C1) server -> offline client is created.
- A communication connection offline client -> server is created.
- A **Login** record (US) and a **Central Login Configuration** record (ES) is created.
- The **Initialize offline station** field in the ID record is set to true. (Once the initial data stock download file has been created for the offline client, the **Initialize offline station** field is reset to false.)

For more details, see [Adding Offline Users](https://help.aurea.com/crm/crm-win-admin-guide/crm-win-admin-guide/dita/topics/c_win_adm-3_7_4-Adding-Offline-Users_crm.html) in the *Aurea CRM win Administrator Guide*.

For a complete list of default and fallback values, see [Default Values and Fallback](https://help.aurea.com/crm/crm-win-admin-guide/crm-win-admin-guide/dita/topics/c_win_adm-3_7_4_1-Default-Values-and-F_crm.html) [Values for Offline Users and Stations](https://help.aurea.com/crm/crm-win-admin-guide/crm-win-admin-guide/dita/topics/c_win_adm-3_7_4_1-Default-Values-and-F_crm.html) in the *Aurea CRM win Administrator Guide*.

<span id="page-18-0"></span>The next time you output communication files for the offline station, an initial data stock download is automatically created according to the defined communication format. You do not need to run  $\overline{m_{mcc}}$ , exe via command line using the  $\overline{-u}$  parameter in this case. for further details, see [Configuring Offline Stations](https://help.aurea.com/crm/crm-win-admin-guide/crm-win-admin-guide/dita/topics/c_win_adm-3_7_5-Configuring-Offline-_crm.html) in the *Aurea CRM win Administrator Guide.*

### **CRM.designer Configurations for Offline Clients**

Learn about CRM.designer configurations for offline clients.

In offline mode, the CRM.designer configuration is loaded from a local set of gzipped XML files  $(*. gz)$  located in the folder  $\ldots$  \data\offline\configuration (default) of the Aurea CRM web offline installation.

The location is configurable via the  $\leq$  XMLStoragePath  $>$  tag in the settings.  $x$ ml file, see [settings.xml](#page-25-0) on page 26.

**Note:** All XML files are read-only. Therefore users cannot change their CRM.designer configurations while in offline mode, see [Aurea CRM web offline Functionality](#page-8-0) on page 9.

For each configuration contained in the user's configuration hierarchy there is one \*. gz file.

For the offline client to work, at least the file containing the UPDATE\_DEFAULT configuration ( $\text{config}$ 0.gz or  $\text{config}$ 0.xml) must be available.

The default configurations UPDATE\_DEFAULT  $(\text{config 0.9z})$  and UPDATE\_DEFAULT Offline  $(\text{config }6.9z)$  are automatically deployed by the Aurea CRM web offline setup.

The client-specific configurations are automatically downloaded from the server and copied to  $\langle$  XMLStoragePath  $\rangle$  when initializing the offline client. For further details, see [Initializing Offline Clients](#page-35-0) on page 36.

**Note:** Aurea recommends creating and deploying parent configurations used by all clients as global patches. For further details, see Manually Providing Configurations for Offline Clients. Otherwise these  $*$ . gz files would be created multiple times on the server, thus occupying a lot of disk space.

Each time a user synchronizes his offline client, his CRM.designer configurations are automatically updated. For further details, see Synchronization.

Use the Web Configuration parameters offline. IncludeRootConfigurationInSync, Offline. RootConfigurationToSync and Offline. ShipDataModel to determine which CRM.designer configurations are actually transferred to the offline clients during initialization/synchronization, see [Web Configuration Parameters](#page-20-0) on page 21.

**Note:** Aurea CRM web offline does not check whether the downloaded configuration files have the same version number as the offline client. Therefore, make sure you do not transfer configurations from/to an outdated CRM.designer database.

**Note:** If you added a language on the server, you need to redistribute the new UPDATE\_DEFAULT configuration ( $\text{Config } 0.9z$ ) to the offline clients.

#### **Manually Providing Configurations for Offline Clients**

To manually create configuration files  $(*. g_z)$ , e.g. a custom parent configuration:

- **1.** On the server navigate to Aurea CRM web's System Information page (**Settings** > **System Information**).
- **2.** Enter the name of a **User** who has the desired configuration assigned.
- **3.** Click **Display User Data**. The selected user's configuration hierarchy is displayed.

![](_page_20_Picture_156.jpeg)

- **4.** Click on a link to download a configuration. The configuration is downloaded as a \*.gz file.
- **5.** Copy the file to < GlobalPatchDirectory >, see [Folder and File Preparation](#page-29-0) on page 30.

The configuration is downloaded from the server and copied to  $\langle$  XMLStoragePath

<span id="page-20-0"></span>> when initializing the offline client, see [Initializing Offline Clients](#page-35-0) on page 36.

## **Web Configuration Parameters**

Web Configuration parameters available for Aurea CRM web offline.

The following Web Configuration parameters are available for Aurea CRM web offline. In Aurea CRM web these settings are available in the **System Configuration** (ID\_NET\_SYSTEMCONFIGURATION) on the **Offline** tab.

For information on setting Web Configuration parameters, see [Web Configuration](https://help.aurea.com/crm/crm-web-administrator-guide/crm-web-administrator-guide/dita/topics/c_crm_webAdmin-5_1-Web-Configuration_crm.html) in the *Aurea CRM web Administrator Guide*.

#### **Offline.IncludeRootConfigurationInSync**

If checked, the root configuration specified in **offline**. RootConfigurationToSync is downloaded as well, see [Offline.RootConfigurationToSync](#page-20-1).

**Type**: Checkbox

**Default**: Checked

#### **Offline.MaxTimeLimitForSync**

<span id="page-20-1"></span>Defines the timespan (in hours) after which the user is prompted to synchronize again. The prompt is displayed on login and logout.

**Type**: Number

**Default**: 24

#### **Offline.RootConfigurationToSync**

Determines the root configuration for the initialization and synchronization of offline clients.

Every configuration in the configuration hierarchy between offline. RootConfigurationToSync and the user's configuration is downloaded from the server during initialization/synchronization.

The root configuration itself is not included unless offline. IncludeRootConfigurationinSync is checked. For further details, see Offline. RootConfigurationToSync.

**Type**: Combo :Config

**Default**: UPDATE\_DEFAULT

#### **Offline.ShipDataModel**

If checked, the Aurea CRM data model saved in the CRM.designer database is included in the configuration file that is transferred to the offline client during synchronization.

<span id="page-21-0"></span>**Type**: Checkbox

## **Offline.xml**

You need to manually enter all required settings in the  $\sigma$  of fline.  $x$  and used by the server.

The offline.xml file located in the .. \system\settings directory contains configuration entries for the server, the offline client and CRM.launcher. It must be present on both the server and the offline client.

The  $\text{offline.xml}$  used by the offline client is created during the setup process based on the settings in the silentClient.ini file, see [SilentClient.ini](#page-26-0) on page 27. For special customizations (e.g.  $\langle$  NebRequestReadWriteTimeout  $\rangle$ ) the file can also be prepared, see [Folder and File Preparation](#page-29-0) on page 30.

#### **Client and Server**

Learn about Client and Server settings.

This section contains settings that apply to both an offline client and server:

#### **<ThisMachinesRole>Server</ThisMachinesRole>**

Defines the role of the machine where the  $\sigma$  of fline,  $x$  and is located. Available values: Client, Server.

For the clients, the value is automatically changed to "Client" during setup.

**Default**: Server

#### **<RunCommunication>true</RunCommunication>**

If set to true, the Aurea CRM win **Communication** module (mmco.exe) can be executed during synchronization.

Set this to false (on the server) if you want to deploy only CRM.designer configurations during synchronization.

**Default**: True

#### **<CommunicationPath>c:\win\bb</CommunicationPath>**

The path to the Aurea CRM win installation directory. Communication stores its output files here (in a sub-directory .. \<station number>). For further details, see [Directory Structure](https://help.aurea.com/crm/crm-win-admin-guide/crm-win-admin-guide/dita/topics/c_win_adm-1_3-Directory-structure_crm.html) in the *Aurea CRM win Administrator Guide*.

For the client this path is automatically set during setup based on the value of  $In$ stallDir **Specified in the** SilentClient.ini.

**Default**: c:\Program Files\ update.CRM \Aurea CRM web offline BTB\mm

#### **<CommunicationExecutablePath>c:\win\bb\system\exe\mmco.exe </CommunicationExecutablePath>**

The path to the **Communication** module (mmco.exe).

For the client this path is automatically set during setup based on the value of  $\text{In}$ stallDir **Specified in the** SilentClient.ini.

**Default**: c:\Program Files\ update.CRM \Aurea CRM web offline BTB\mm\system\exe\mmco.exe

#### **<DeleteCommunicationFilesAfterTransfer>true </DeleteCommunicationFilesAfterTransfer>**

If set to true, the communication files are deleted after they have been transfered.

**Default**: true

#### **<CommonClientUrl>http://localhost:7575</CommonClientUrl>**

The URL of Aurea CRM web offline installed on the local machine (e.g. notbook). The URL must consist of the host name  $(h_{\text{tt}}/1_{\text{ocalhost}})$ , a colon  $\tilde{F}$ ) and a port number (7575).

This value is automatically set during setup based on the value of ClientURL specified in the silentClient.ini.

This value is used by CRM.launcher to set up the offline client and by the server to try and redirect the user to his offline station.

#### **Server Only**

Learn about Server Only settings.

The settings specified in the CRM.server tag apply to the offline server only:

#### **<CommunicationImportArguments>-u: "{0}" -p: "{1}" -k "ein,{2},l,q"</CommunicationImportArguments>**

The command line arguments passed to  $mm \infty$ . exe on the server when inputting communication files from offline clients.

The following placeholders can be used:

{0} ... user name

#### {1} ... password

{2} ... station number

The values from the current session are used.

For information on the command line parameters, see *mmco.exe Parameters* in the [Aurea CRM win Administrator Guide](https://help.aurea.com/crm/crm-win-admin-guide/crm-win-admin-guide/dita/topics/c_win_adm-1_1-Intoduction_crm.html).

#### **<CommunicationExportArguments>-u: "{0}" -p: "{1}" -k "aus,{2},l,q"</CommunicationExportArguments>**

The command line arguments passed to  $mm$ co.exe on the server when outputting communication files to offline clients.

#### **<CommunicationFileDownloadExcludePattern/>**

Specify a regular expression used to exclude communication files from being transferred to the offline client. Use this tag to prevent the transfer of temporary communication files (\*.part).

#### **<CompressConfigurationFiles>true</CompressConfigurationFiles>**

If set to true, the configuration files (XML) are compressed ( $\star$ ,  $qz$ ) before being transferred to the offline client.

**Default**: true

#### **<GlobalPatchDirectory>..\web.data\GlobalPatchDirectory</GlobalPatchDirectory>**

The directory where global files intended for all clients are stored on the server, see [Folder and File Preparation](#page-29-0) on page 30.

If empty, no global patches can be automatically distributed.

#### **Client Only**

Learn about Client Only settings.

The settings specified in the  $\langle$ client> tag apply to the offline client only:

#### **<ServerStationNumber>100</ServerStationNumber>**

The station number of the Aurea CRM web server.

This value is automatically set during setup based on the value of stationNumberServer specified in the silentClient.ini.

#### **<ServerUrl>http://mywebserver.com/updateCRM\_web</ServerUrl>**

The URL of the Aurea CRM web server. This URL is used by CRM.launcher to download files from the server.

This value is automatically set during setup based on the value of  $\frac{S_{\text{excess}}}{S_{\text{excess}}}$  specified in the silentClient.ini.

#### **<HideOnlineLink>false</HideOnlineLink>**

If set to true, the **Navigate to the online server** button on the Offline Manager page is hidden after synchronization.

**Default**: false.

#### **<CommunicationArguments>-u: "{0}" -p: "{1}" -k "ein,{2},l,q" -k "aus,{2}"</CommunicationArguments>**

The command line arguments passed to  $_{\text{mnco.exe}}$  on the client when communicating with the server.

Use the COMUserName and COMUserPassword settings in the SilentClient.ini to specify a dedicated COM user (e.g. if your offline users have no module rights for  $\text{m}$ mco.exe). If defined, setup overwrites {0} and {1} with the values of comuserName and COMUserPassword.

#### **<WebRequestReadWriteTimeout>100</WebRequestReadWriteTimeout>**

The read/write timeout in seconds. This setting determines the number of seconds the client waits for a read/write operation to complete. **Default**: The default timeout of the .NET framework.

#### **<WebRequestTimeout>100</WebRequestTimeout>**

The timeout for web requests in seconds. This setting determines the number of seconds the client waits until the first byte of the response arrives from the server.

**Default**: The default timeout of the .NET framework.

#### **<WebRequestRetryTimeout>1</WebRequestRetryTimeout>**

The time in seconds the client waits before it retries a failed request.

**Default**: 1.

#### **<MaxWebRequestRetries>10</MaxWebRequestRetries>**

The maximum number of retries made for a single request before an exception is raised.

Default: 10.

#### **<UploaderSettings>**

The < UploaderSettings > tag contains settings used for the upload: Authentication mode, request timeout and read/write timeout. For details, see the comments in the default offline. xml file.

#### **Launcher Only**

Learn about Launcher Only settings.

The settings specified in the  $\langle$  update.launcher  $>$  tag are used for initializing the offline client:

#### **<IsInitialized>false</IsInitialized>**

Indicates whether the offline client has been initialized:

After successful initialization, the value is automatically set to  $true$  by CRM.launcher.

#### **<ClientStationNumber></ClientStationNumber>**

The station number of the offline client.

During initialization, this value is automatically set to the station number entered in the rep record (ID), see Defining Users as "Offline Users".

Alternatively you can explicitly set the client's station number during setup by specifying a value for StationNumberClient in the SilentClient.ini.

#### **<CommunicationArguments>-u: "{0}" -p: "{1}" -k "ein,+,{2},q"</CommunicationArguments>**

<span id="page-25-0"></span>The command line arguments passed to  $m\pi\sim 0.6$  and the client when inputting the initial data stock download during initialization.

## **settings.xml**

Learn about configuration of settings.xml for preparing Aurea CRM Server.

Aurea CRM web's settings.xml file contains the connection string to the CRM.designer database:

```
<update.configuration>
    <OleDbDsn>&designerDsn;</OleDbDsn>
    <Vertical>&VERTICAL;</Vertical>
</update.configuration>
```
Since offline clients do not read their CRM.designer configurations from a CRM.designer database but from (read-only) local XML files  $(*, g_z)$ , the  $\lt$  oleph Dsn > tag in the client's settings.xml must be disabled.

The location of the local configuration files is defined by the  $\langle$  XmlStoragePath  $\rangle$  tag instead:

```
<update.configuration>
   <!-- <OleDbDsn>&designerDsn;</OleDbDsn> -->
    <Vertical>&VERTICAL;</Vertical>
   <XmlStoragePath>c:\Program Files\update.CRM\Aurea CRM web offline
BTB\web\data\offline\configuration</XmlStoragePath>
</update.configuration>
```
**Note:** The path must be absolute in order to be found by CRM.launcher.

These changes are performed during setup.  $\langle$  XmlStoragePath  $\rangle$  is set based on the value of InstallDir specified in the silentClient.ini.

For information on how to deploy a custom settings. xml, see [Folder and File](#page-29-0) [Preparation](#page-29-0) on page 30.

## <span id="page-26-0"></span>**SilentClient.ini**

Edit the silentClient.ini file to provide all necessary settings for the installation of Aurea CRM web offline.

You can use the following placeholders for path-related variables:

![](_page_26_Picture_285.jpeg)

Use & PROGRAM FILES & (e.g. for InstallDir) to specify the default folder in the client's system language (c:\Program Files for English, c:\Programme for German etc.)

#### **Contents of the default SilentClient.ini file**

Mandatory options are highlighted. Use ; to comment out a line.

```
----------------------------------------------------------------
; Aurea CRM web offline client silent setup configuration file
;
; IMPORTANT NOTES:
;
; Internationalization:
; Use %PROGRAM_FILES% for the parameters InstallDir and DatabasePath if you
; want to use the default folder corresponding to different languages
; (e.g. "c:\Program Files" for English and "c:\Programme" for German")
[INSTALLATION]
InstallDir="%PROGRAM_FILES%\update.CRM"
SingleSignIn="N"
InstallLocalDB="Y"
InstallIISExpress="Y"
[DATABASE]
; This section defines all customizable database parameters.
InstanceName="MSSQLSERVER"
DatabasePath="%COMMON_APPDATA%\update.crm_webofflinedb"
TablePrefix="OFFLINE_WEB"
COMUserName=
```
COMUserPassword=

```
[STATIONCONFIGURATION]
StationNumberClient=100
StationNumberServer=1
ServerURL=http://mywebserver.com/updateCRM_web
ClientURL=http://localhost:7575
[OPTIONS]
; CreateShortcut="Y" creates a Menu Entry for all users allowing them to start the
launcher
CreateShortcut="Y"
OmitFinishDialog="N"
PrepareSilentDeinstallation="N"
; LogPath=Creates the offlineSetup.log in the specified folder. The default value
is C:\squareoqPath=C:\
```
#### **Notes:**

- InstallDir: Target directory for the Aurea CRM web offline installation.
- DatabasePath: Path to the local database file.

**Note:** The user must have full access to these directories.

Aurea recommends specifying a dedicated target directory for InstallDir and DatabasePath (e.g. InstallDir =C : \ update.CRM) and defining sufficient access rights for this directory: This ensures that users working with Aurea CRM web offline are able to create and modify files and folders (Write/Modify rights).

- StationNumberClient: Used as fallback if the user has no offline station defined in the database.
- COMUserName / Password: Specify a dedicated communication user for the client (e.g. because the offline user has no module rights for mmco.exe). Enter user name and password as plain text.
- <span id="page-27-0"></span>• PrepareSilentDeinstallation: Set this option to "Y" if you want to be able to silently uninstall Aurea CRM web offline. For further details, see [Uninstalling](#page-74-0) on page 75.

#### **update.launcher.exe.config**

The settings specified in the update.launcher.exe.config configure execution of CRM.launcher on the client.

To use other than the default values you need to deploy the file. For further details, see [Folder and File Preparation](#page-29-0) on page 30.

The following settings are available:

#### **<LogPath>%PRODUCTFOLDER%\log</LogPath>**

The log file directory for Aurea CRM web offline, CRM.launcher and IIS Express, see [Log Files](#page-64-1) on page 65.

#### **<MaxRetries>2</MaxRetries>**

The maximum number of retries for requests, e.g. check connection to server. If set to  $\circ$ , no retry requests are sent to the server. If undefined, the default value 2 is used.

#### **<RetryDelay>5</RetryDelay>**

The time in seconds, CRM.launcher waits between requests. If undefined, the default value 15 is used.

#### **<CheckForUpdatesInterval>7</CheckForUpdatesInterval>**

The time in days, after which CRM.launcher checks for new updates.

If set to  $0$ , CRM. launcher never checks for updates.

If undefined, the default value 7 is used.

#### **<UserNameRequired>true</UserNameRequired>**

If set to  $true$ , a user name is required for the communication between CRM.launcher and the server (e.g. requesting the file list from the server during the patching process).

If single sign-in is configured, this setting is ignored and the Windows credentials are used instead, see [Configuring Single Sign-On](#page-34-1) on page 35.

#### **<PasswordRequired>true</PasswordRequired>**

If set to  $true$ , a password is required for the communication between CRM. launcher and the server.

If single sign-in is configured, this setting is ignored and the Windows credentials are used instead.

#### **<EnableManualUpdates>false</EnableManualUpdates>**

If set to true (default), the **Check for updates...** menu item is available in CRM.launcher's context menu enabling users to manually check for updates.

If set to false, only automatic update checking is available and performed in the interval specified in the  $\langle$  checkForUpdatesInterval  $>$  tag.

#### **<PatchingSettings>**

This section configures the execution of patches on the client. For details, see the article "How to configure patching for CRM.launcher" at [https://support.aurea.com.](https://support.aurea.com)

#### **<Logging>**

For information on configuring the logging for CRM.launcher, see the article "How to configure logging for CRM.launcher" at <https://support.aurea.com>.

## <span id="page-29-0"></span>**Folder and File Preparation**

Folder and File Preparation on Aurea CRM Server.

#### **Directory Structure - Example**

```
<GlobalPatchDirectory>\8.1.770.60227_bb_release_20130624.zip
<GlobalPatchDirectory>\Config_1001.gz
<GlobalPatchDirectory>\global.ps1
<GlobalPatchDirectory>\my_global_patch.exe
<GlobalPatchDirectory>\images\new_image.png
<GlobalPatchDirectory>\styles\custom.theme\constants.css
<CommunicationPath>\<offlineStationNumber>\out\20130714.0
<CommunicationPath>\<offlineStationNumber>\patches\my_special_patch.exe
<CommunicationPath>\<offlineStationNumber>\patches\special.ps1
```
Prepare the following directories and files on the server to be used by the Aurea CRM web offline setup and the initialization process:

- Create the folder structure as specified by the  $\langle$  communication Path  $\rangle$  and  $\langle$ GlobalPatchDirectory > tags in the  $\text{offline.xml}$  see [Offline.xml](#page-21-0) on page 22.
- Create initial data stock downloads for the offline clients, see Defining Users as "Offline Users". The communication files are output to  $\langle$  CommunicationPath  $\rangle$  \{ offlineStationNumber }\out.

You can compress large communication files using gzip  $(*, gz)$ .

• If you want to deploy custom offline.xml and settings.xml files, you need to copy them to < GlobalPatchDirectory >\system\settings.

If you only use the settings that are provided by the silentClient.ini file, the Offline.xml and settings.xml files are automatically created/updated during setup.

- If your SU and WWW users have passwords, you need copy the users. xml file to < GlobalPatchDirectory >\system\settings as well.
- If needed (e.g. to deploy custom scripts, images etc. used by Aurea CRM web), copy additional files (uncompressed or  $\star$ ,  $zip$ ) to the appropriate directories:
	- global files -> < GlobalPatchDirectory >
	- client-specific files -> < CommunicationPath >\{ offlineStationNumber }\patches

Inside these directories you need to use the same directory structure as your (future) Aurea CRM web offline installation, i.e. to deploy custom images, copy them to  $\leq$  GlobalPatchDirectory  $\geq$  images.

**Note:** When creating \*.zip files make sure that all files are compressed using the DEFLATE algorithm. CRM.launcher can not handle files compressed with DEFLATE64.

**Note:** Windows automatically uses DEFLATE64 when zipping files larger than 2000 MB (uncompressed size).

## <span id="page-30-0"></span>**Setting Up Offline Clients**

The setup of Aurea CRM web offline is executed in silent mode enabling users to install Aurea CRM web offline on the client without any user interaction.

The silentClient.ini file containing all necessary settings must be present in the installation package, see [SilentClient.ini](#page-26-0) on page 27.

To execute the setup, the user must be local admin. The user must have full access to the installation path.

All steps executed by the setup are logged in the **offlineSetup.log** file (located at the path specified by the value of LogPath in the silentClient.ini.

The setup consists of the following:

- all required 3rd party products, see Installing 3rd-Party Products.
- Aurea CRM win (reduced installation)
- Aurea CRM web
- update.Launcher.exe
- Encrypt.exe
- default Offline.xml
- Config 0.gz (UPDATE\_DEFAULT) and Config 6.gz (UPDATE\_DEFAULT Offline)

The below sections in this chapter describe the process of setting up offline clients.

For more information, see "HOWTO Setup an offline client" on the Aurea support site: <https://support.aurea.com>.

#### **System Requirements**

You can find all system requirements (hardware, software, disk space, access rights, supported browsers etc.) at <https://support.aurea.com>(web offline section).

#### **Setup Types**

The setup can be executed in the following variations:

- silent setup with on-screen progress information, see Setup with Progress Information.
- silent setup without any on-screen information except error messages, see Setup without Progress Information.

**Note:** This installation setup may require administrator rights.

#### **Setup with Progress Information**

The user starts the setup by double-clicking setup.exe.

If setup is started on an unsupported operation system (see System Requirements), a message is displayed and the error is written to the *offlineSetup.log* file.

#### **Installing 3rd-Party Products**

Setup checks if the necessary 3rd-party products are installed on the client.

![](_page_31_Figure_6.jpeg)

Setup checks for/installs the following 3rd-party products:

- .NET Framework 4.5
- SMO 2012
- MSI 4.5
- MSXML 6.0
- SQL Server 2014 LocalDB
- Web Server IIS Express 8.0
- SQL Server Native Client 11.0

If the installation of a 3rd-party product fails, a message is displayed and the error is written to the OfflineSetup.log file.

#### **Copying Files and Creating the Local Database**

After verifying/installing all required 3rd-part products, setup starts the file copy process.

![](_page_32_Picture_125.jpeg)

The setup screen displays a progress indicator and information on the currently executed action.

The directory structure is created according to the value of  $InstallDir$  in the SilentClient.ini file.

#### The following defaults are used:

c:\Program Files\ update.CRM \Aurea CRM web offline BTB\mm

c:\Program Files\ update.CRM \Aurea CRM web offline BTB\web

update.launcher.exe and update.launcher.exe.config are copied to Aurea CRM web offline's root directory. The language files for CRM.launcher are copied to the .. \Resources\Texts folder.

Offline.xml, settings.xml and users.xml are updated in/copied to .. \web\system\settings.

Setup creates the Aurea CRM database and tables and enters the connection string in the mmdb.ini file according to the settings in the SilentClient.ini file ([DATABASE] section).

#### **Setup Complete**

![](_page_33_Picture_128.jpeg)

Once the installation of Aurea CRM web offline is completed, a folder Aurea CRM web offline is added to the Start Menu. It contains CRM.launcher.

Users can choose to start CRM.launcher upon exiting the setup.

#### **Setup without Progress Information**

Run the setup.exe program from the command line shell with the parameter -silent, setup is executed without any on-screen information (except error messages).

The setup is executed as described under Setup with Progress Information.

For more command line options see [Command line installation options](#page-39-0) on page 40.

#### **Executing Setup in the User Context**

If you want your users to execute the setup on their own, you need to complete the following preparative steps (on each client machine and in the silentClient.ini file respectively):

- **1.** Make sure all 3rd-party products are installed.
- **2.** Create a destination folder to which the user has full access.
- **3.** Both Aurea CRM web offline and the database must be installed to this folder (InstallDir and DatabasePath in the SilentClient.ini file).

Installing to the default folder of Windows (e.g. c:\Program Files) is **not** supported.

- **4.** Make sure LogPath points to a location where the user has write access.
- **5.** Add the following option to the [Installation] section in the silentClient.ini file:

```
UserInstallMode ="Y"
```
**Note:** Uninstalling Aurea CRM web offline requires administrator rights, therefore users can not uninstall Aurea CRM web offline themselves.

## <span id="page-34-0"></span>**Configuring External User Authentication**

Learn to configure External User Authentication to reuse CRM.Launcher Authentication Cookies.

CRM web offline frequently synchronizes it's database with CRM server. To ensure that the users connecting to CRM.Web from outside the intranet are properly authenticated and their data is updated and synchronized with web offline, you can configure CRM web offline to use the CRM.Launcher authentication cookies for the database synchronization. CRM web offline can use those same cookies to connect to the server without having to ask the user for credentials again. In order to accomplish this, the *"GetCookiesFromLauncher"* property has to be set on the **Offline.xml** configuration file.

See the sample below:

```
<OfflineManager>
    <Client>
        <GetCookiesFromLauncher>true</GetCookiesFromLauncher>
    </Client>
<OfflineManager>
```
<span id="page-34-1"></span>**Note:** CRM.Launcher should also be configured to save the authentication cookies for them to be retrieved by CRM Web offline. For more information, see *[Launcher](https://help.aurea.com/crm/crm-web-administrator-guide/crm-web-administrator-guide/dita/topics/c_crm_webAdmin-16_5_2_5-LauncherSupportForExternalLogin_crm.html) [Support for External Login via Firewalls](https://help.aurea.com/crm/crm-web-administrator-guide/crm-web-administrator-guide/dita/topics/c_crm_webAdmin-16_5_2_5-LauncherSupportForExternalLogin_crm.html)* in the *CRM.Web Administrator Guide*.

## **Configuring Single Sign-On**

Learn how to configure single sign-on for Aurea CRM web offline.

Aurea CRM web offline supports single sign-on. To enable single sign-on for Aurea CRM web offline:

- Set SingleSignIn ="Y" in the SilentClient.ini file.
- Enable Windows Authentication for IIS Express and disable anonymous authentication by configuring the <anonymousAuthentication> tag in the web.data\applicationhost.config file. See the sample configuration below:

```
<anonymousAuthentication enabled="false" userName="" />
<windowsAuthentication enabled="true">
```
**Note:** Single sign-on must be configured for both Aurea CRM web and Aurea CRM web offline, see *Configuring Single Sign-On* in the *Aurea CRM web Installation & Technical Guide*. If setup is executed within the user context, single sign-on can not be enabled during setup. You need to edit the applicationhost.config file (<Authentication> tag) **before** setup is executed.

## <span id="page-35-0"></span>**Initializing Offline Clients**

Learn how to initializing Offline Clients for Aurea CRM web offline.

Once Aurea CRM web offline has been installed on the client, users can initialize Aurea CRM web offline using CRM.launcher (**Check for updates** context menu option). For further details, see [CRM.launcher](#page-51-1) on page 52.

CRM.launcher checks the connection to the server and prompts the user to enter his credentials.
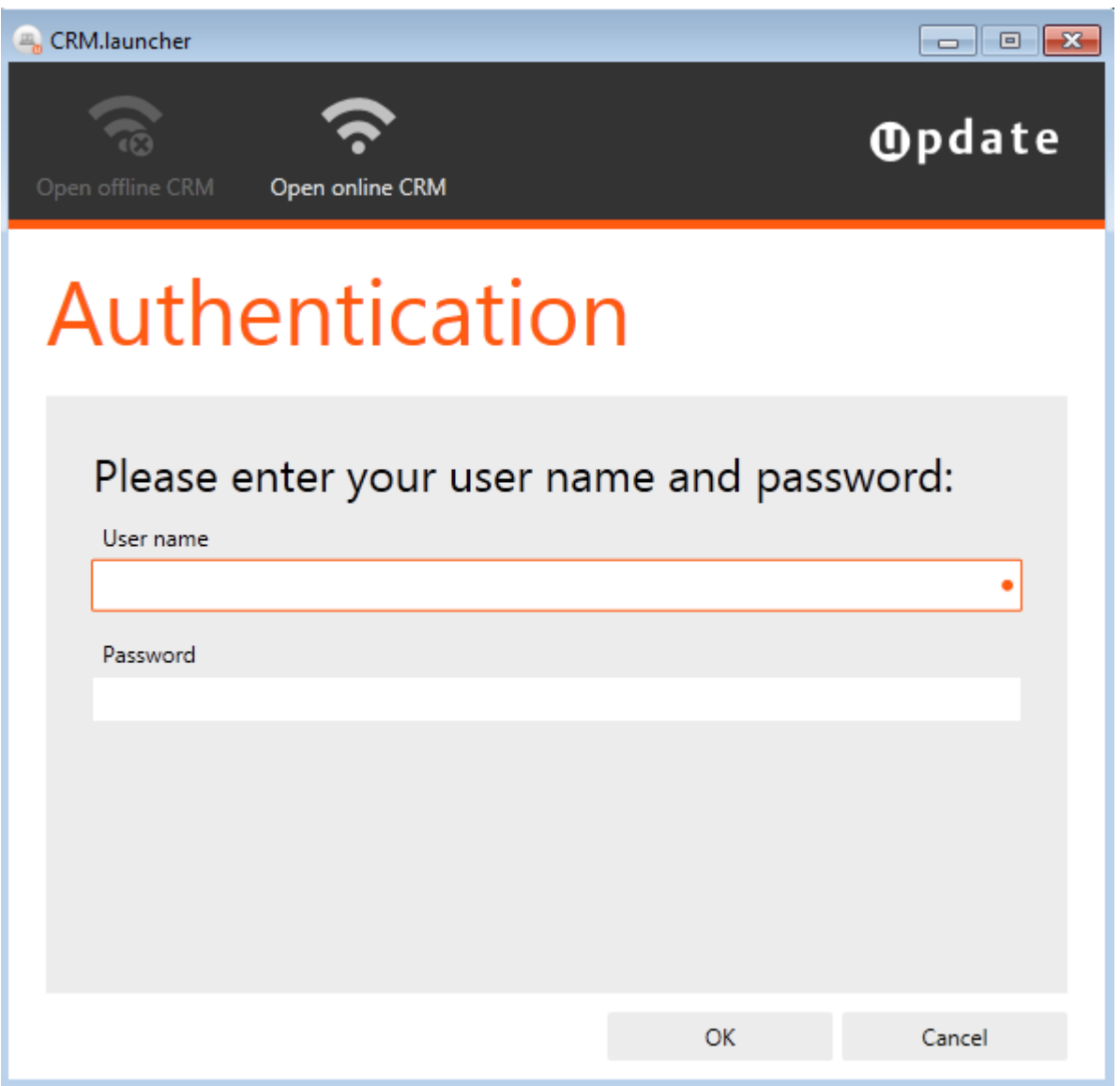

CRM.launcher checks if the user is a valid Aurea CRM web offline user, i.e. if a station number is entered in his rep record or in the offline.xml file (< ClientStationNumber >  $tag)$ .

The initialization process consists of the following steps:

- creation of CRM.designer configuration files on the server
- download of files from the server:
	- the initial data stock download
	- the CRM.designer configuration files
	- global patches
	- client-specific patches
- file transfer and patch installation
- input of the initial data stock download

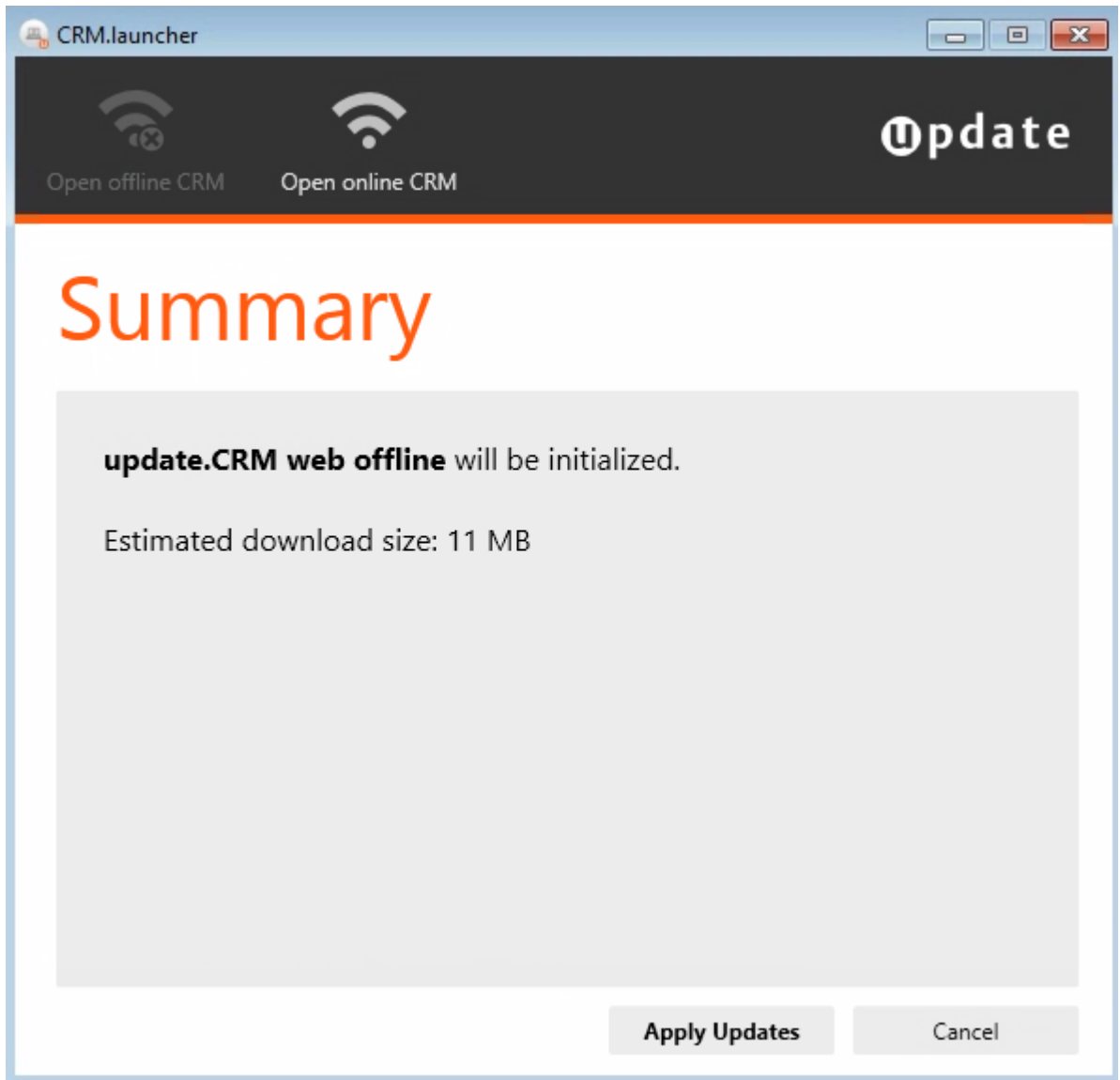

The user needs to start initialization by clicking on **Apply Updates**.

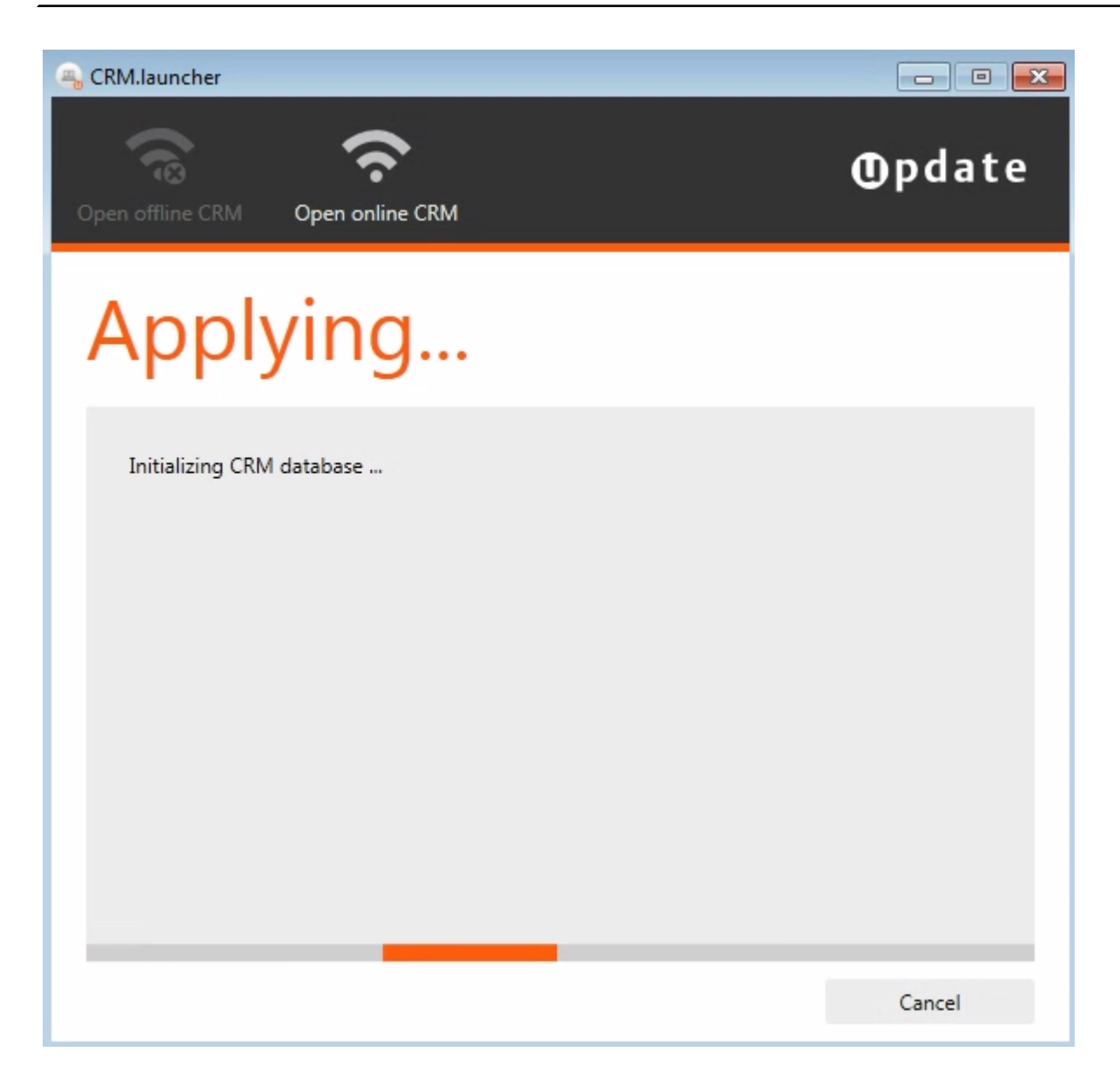

Once the initialization process is complete, CRM.launcher sets the < IsInitialized > tag in the Offline.xml to true. CRM.launcher automatically starts the IIS and loads the client URL of Aurea CRM web in the client's default browser.

If the initialization process fails, the error is documented in the launcher.log file, see [Log Files](#page-64-0) on page 65.

# **Command line installation options**

This topic explains the Command line installation options.

The web offline installer and the CRM.launcher accept the following command line options:

- --silent —This option is available for both CRM.launcher and web offline installers. It ensures that the installation is performed without presenting any User Interface. The CRM.launcher is installed in single user mode.
- --MigrateLauncher —This option is available only for web offline installer. Use this option to upgrade the CRM.launcher along with upgrading web offline.
- --Vertical —This option specifies the vertical for which the web offline is upgraded. It takes one of the following values: BTB; FS; OTC. For example, -vertical=OTC.
- --i -This option specifies the path to the customized silentClient.ini file. For example, - i = < path to the SilentClient. ini file>. If this option is not specified then the installer looks for the silentClient.ini file in a temporary folder under % appdata % folder which the installer creates itself.

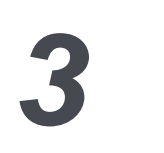

# **Upgrading**

This topic explains how to upgrade Aurea CRM Web Offline to latest version.

The CRM.launcher can be configured to automatically apply patches to the web offline client or use the full installer to upgrade Web offline to the latest version.

CRM. launcher searches for new patches or installers in the <GlobalPatchDirectory> on the server (default path value:  $\ldots$  web.data\GlobalPatchDirectory). The <GlobalPatchDirectory> is defined in the offline.xml file located at ..\system\settings.

The configuration parameter  $FixedForce$ Resume is placed under the  $\langle update, launch$ er> section in the crm. Launcher. exe. config file. Setting this parameter value to true resets the status of the last patch to false, on starting CRM.launcher. This forces the CRM.launcher to start the upgrade installation of CRM weboffline as a part of the launcher upgrade process.

The setup installer shuts down the CRM.launcher and re-launches the installer after the web offline installation is complete. On restart, the CRM.launcher checks the value of the last patch and sets the value of configuration parameter FixedForceResume to false.

**Note:** The same procedure also upgrades the CRM.launcher if upgrades are available.

# **Upgrading using the Web Offline Installer**

This topic explains how to upgrade Aurea CRM web offline to the latest version.

To upgrade your Aurea CRM web offline installation to the latest version, perform the following steps:

- **1.** Unzip the installation package (<vertical> weboffline <version number>.zip) to a local drive.  $\leq$  vertical  $>$  can be BTB, FS, or OTC.
- **2.** In the unzipped folder, double click **setup.exe**. The **Upgrade setup** wizard displays.

**Note:** This installation setup may require administrator rights.

**3.** Click **Next** to start the upgrade process. The **Setup Status** window displays upgrade installation.

- **4.** When the upgrade installation is complete, the **Update Complete** window displays.
- **5.** Click **Finish** to complete the upgrade installation.

## **Upgrading using the Silent Install Mode**

Learn to upgrade using the silent install mode.

You can configure CRM web offline and CRM.launcher to perform an upgrade using the latest installer by configuring the patch settings in the  $\text{offline.xml}$  file for the client. The CRM Web Offline setup executable file should be placed in the global patch directory and it is correctly downloaded by CRM.launcher and executes the installer for the latest version in silent mode. For more information on how the patching process works, see [Patching CRM.launcher and Aurea CRM web offline](#page-53-0) on page 54.

The server patching or upgrading settings for CRM.launcher are configured by adding  $\langle$  PatchingSettings /> element under the  $\langle$  update.launcher > element in the offline.xml file for the client. The < Patching Settings /> element can contain any number of <setting/> elements.

Each  $\langle \text{Setting} \rangle$  element can contain the following elements:

- $\leq$  LogProcessOutput />: defines if the standard output and error output should be written to a file.
- <Parameter/>: defines the parameter(s) for the execution
- < SuccessExitCodes />: defines what are the success exit codes for the execution

**Note:** The order of the <setting/>, <LogProcessOutput /> and <Parameter/>element is important as CRM.launcher uses the first one which matches the filter and conditions. So the most specific  $\langle \text{setting}\rangle$  element should be the first in the list.

To configure the server patch settings you have to place the following elements in the offline.xml file for the client:

- Setting element
- LogProcessOutput element
- Parameter element
- SuccessExitCodes element
- Arguments element
- Repair and Non-Repair mode
- Powershell Scripts

The remaining sections in this chapter provide details on configuring different setting elements in the offline.xml file. For more information, see the wiki article "HOWTO Configure PatchingSettings for CRM.launcher" on the Aurea support site: [https://support.aurea.com.](https://support.aurea.com)

## **Setting Element**

This topic specifies the patch and/or installer executable files the settings should be applied.

The following table provides a description of the attributes:

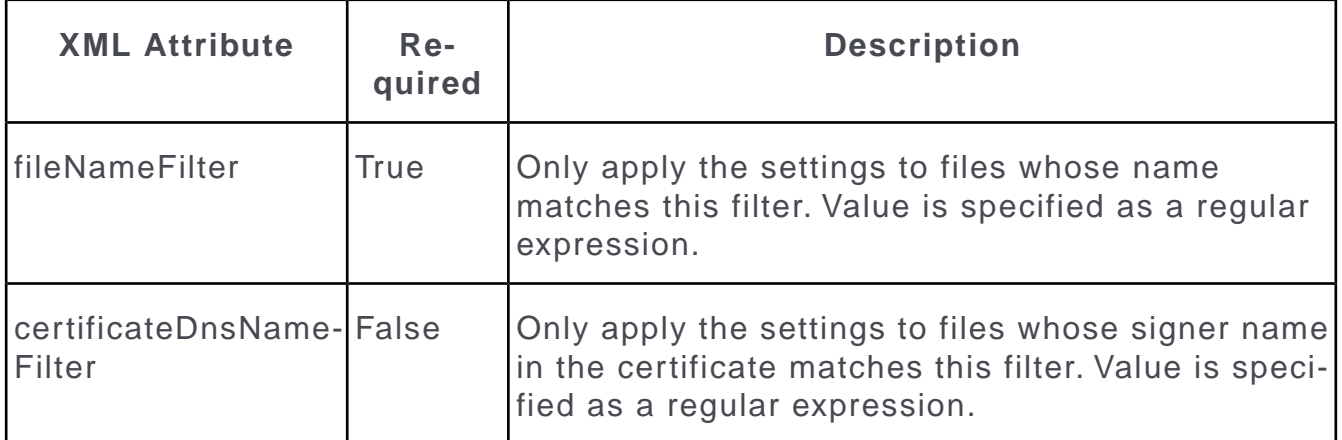

The Setting element can have the following child elements:

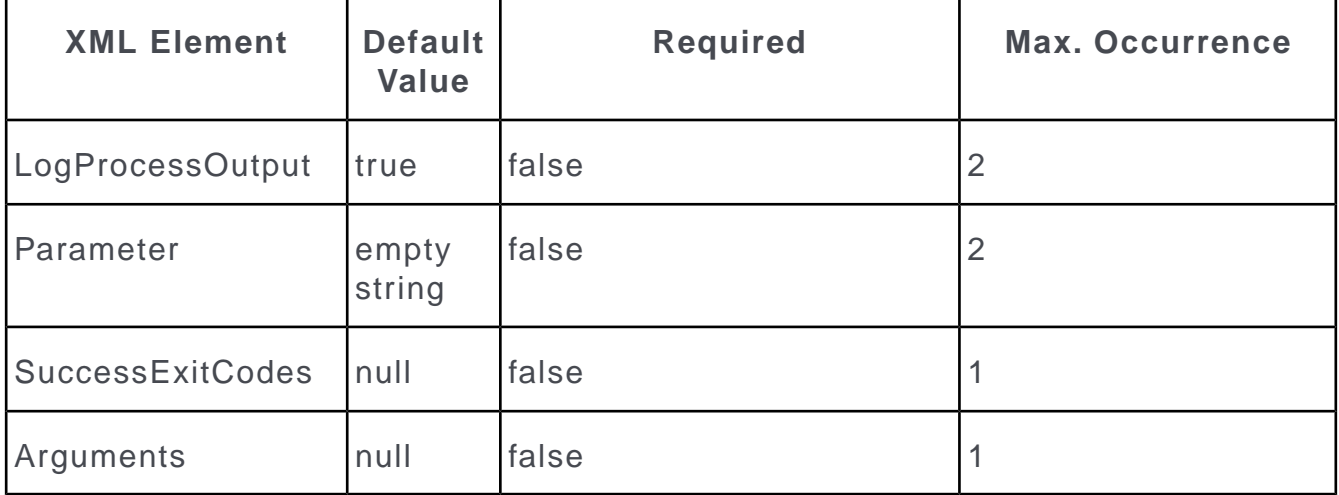

The following sample configuration shows the attribute values with regular expressions that specify the following:

- The file extension is .exe AND
- The file is signed AND
- The DnsName of the certificate used to sign the file is 'Aurea software'

... <Setting fileNameFilter="\.exe\$" certificateDnsNameFilter="^update software AG\$">

```
...
</Setting>
...
```
The following sample configuration shows the attribute values that matches only files with the exe extension:

```
...
<Setting fileNameFilter="\.exe$">
    ...
</Setting>
...
```
## **LogProcessOutput Element**

This element defines if the standard output and error output of the process should be written to a file.

This element is optional. If this element is not defined, the standard output and error output is written to a file by default.

It supports the following XML attributes:

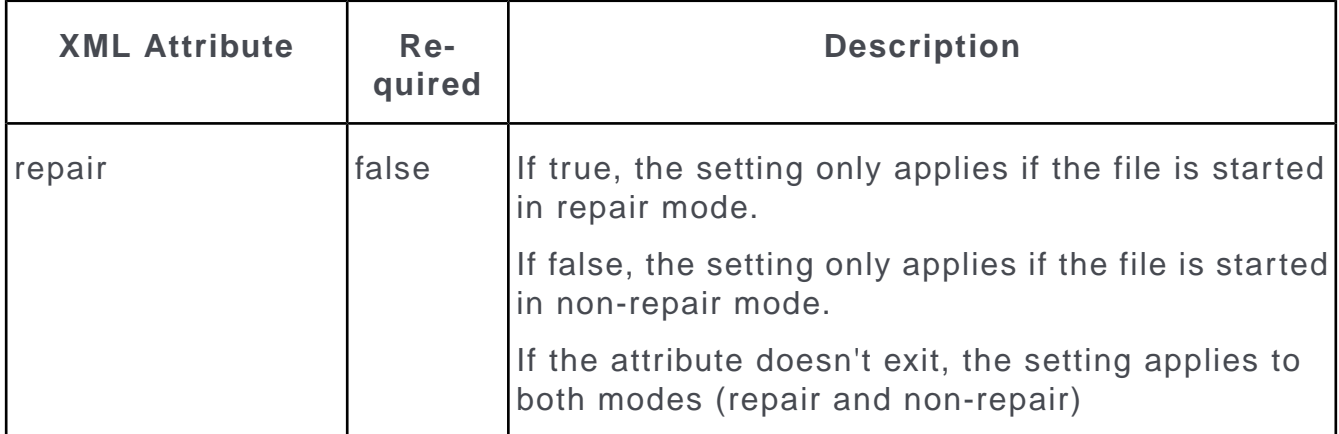

#### **Examples**

In the following sample configuration, the repair attribute is not used and the output of executing any file with an  $msi$  extension is not be written to a file:

```
...
<Setting fileNameFilter="\.msi$">
    <LogProcessOutput>false</LogProcessOutput>
    ...
\langle/Setting>
...
```
In the following sample configuration, the repair attribute is set to false and the output of executing the first msi extension file is not be written to a file. If the first run fails, then for the next patch run the process output is written to files.

```
...
<Setting fileNameFilter="\.msi$">
<LogProcessOutput>false</LogProcessOutput>
 ...
</Setting>
...
```
In the following sample configuration, the repair attribute is set to  $true$  and the output of executing the first msi extension file is written to a file. The process output of \*.msi patch runs where the previous failed is NOT written to files.

```
...
<Setting fileNameFilter="\.msi$">
    <LogProcessOutput>false</LogProcessOutput>
    ...
</Setting>
...
```
## **Parameter Element**

This element allows the specification of parameters to be passed to the executable patch when it is called.

There should be no more than one parameter instance for the repair and non-repair calls. These elements are both optional. Below in this section is a list of placeholders that can be used to have patch-specific information inserted into the parameter string on execution of the patch.

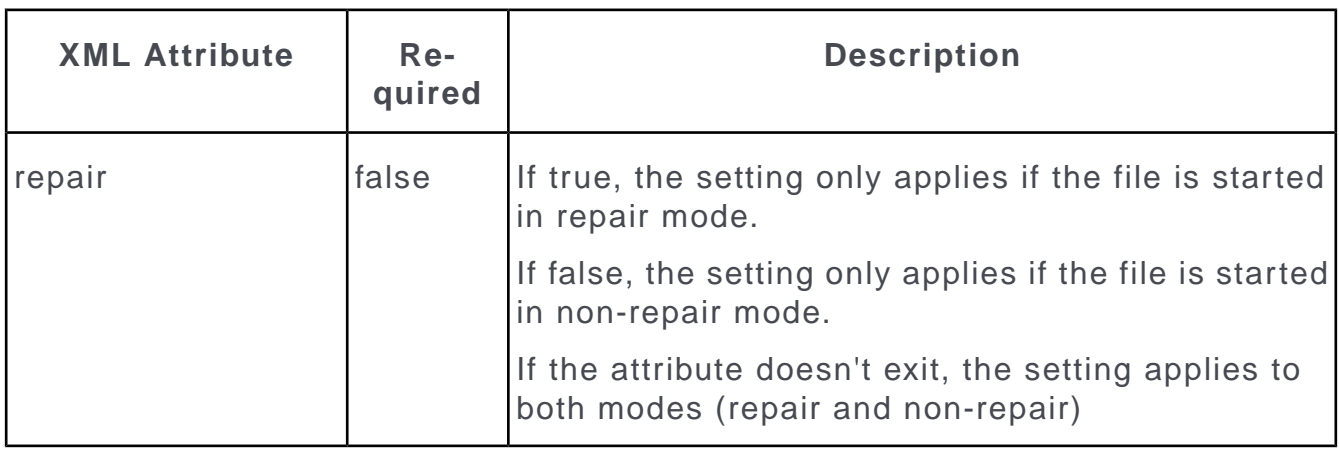

The following attributes are supported:

The following placeholders are supported:

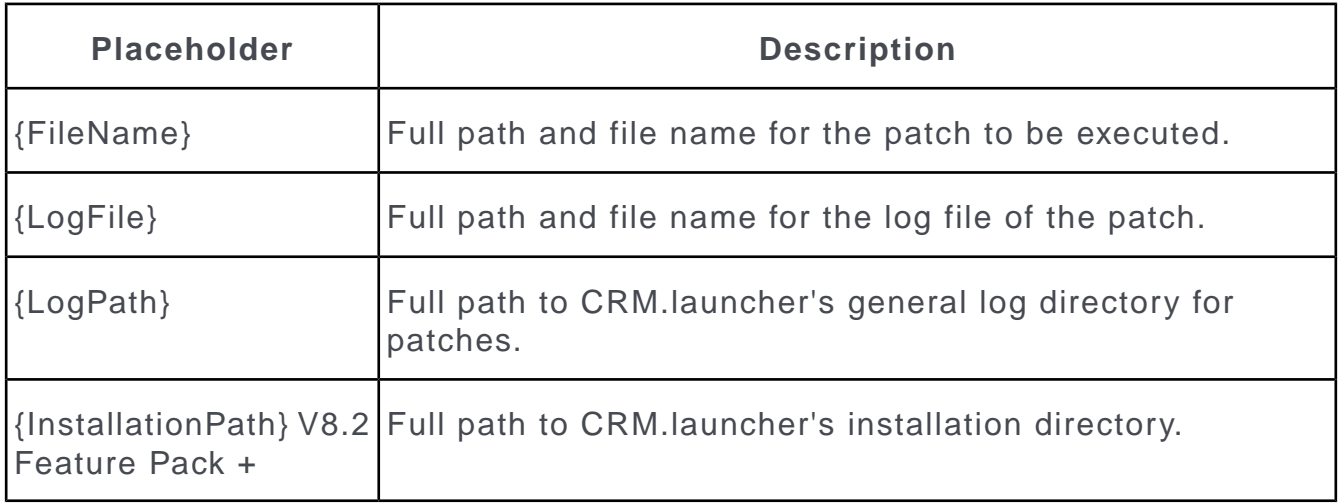

**Note:** All values for the placeholders are wrapped in double quotes by default.

#### **Examples**

In the following sample configuration, all files with the . bat patch are executed with  $\geq$  { LogFile } as argument.

In this case, the  $\{LogFile\}$  is replaced with the log file name and path.

For example, if the patch file name is  $testFile.bat$ , the argument is:  $> c$ : \offline\web.data\logs\PathLogs\testFile.201307191004.log.

```
...
<Setting fileNameFilter="\.bat$">
    ...
    <Parameter><![CDATA[ > {LogFile}]]></Parameter>
    ...
</Setting>
...
```
In the following sample configuration, the repair attribute is set to false and has a placeholder {FileName}.

In this case, the first  $*$ . msi patch run is executed with  $'/i$  { FileName } /QN / norestart REBOOT= ReallySuppress' as argument and { FileName } is replaced with the patch file name and path.

For example, if the patch file name is  $testFile.msi$ , the argument is:  $/i$ "c:\Users\UserA\AppData\Local\update.launcher\Download\testFile.msi" /QN /norestart REBOOT=ReallySuppress

```
...
<Setting fileNameFilter="\.msi$">
    ...
    <Parameter repair="false">/i {FileName} /QN /norestart
REBOOT=ReallySuppress</Parameter>
    ...
</Setting>
...
```
In the following sample configuration, the  $r_{\text{epair}}$  attribute is set to  $r_{\text{false}}$  and has a placeholder { LogFolder }.

In this case, only if the previous run failed, the  $\star$ test.msi patch is executed with  $---Log = { LogPath}$  as argument and  ${ LogPath}$  is replaced with the path to the global log directory.

For example, if the patch file name is  $test.msi$ , the argument is:  $-Ioq="ci\$ fline\web.data\logs\PathLogs".

```
...
<Setting fileNameFilter="test\.msi$">
    ...
    <Parameter repair="true">--Log={LogPath}</Parameter>
    ...
</Setting>
...
```
## **SuccessExitCodes section**

This element contains a list of error codes / return codes for each executable patch.

These values are used to determine if that patch's execution was successful. If no error code(s) are specified, the return code is ignored and the patch is always considered successful.

```
...
<Setting fileNameFilter="\.exe$">
    ...
    <SuccessExitCodes>
        <Code>0</Code>
        ...
        <Code repair="false">9</Code>
        ...
        <Code repair="true">10</Code>
        ...
    </SuccessExitCodes>
    ...
</Setting>
...
```
It can contain the XML element  $\langle \text{code}/\rangle$  which supports the following XML attribute:

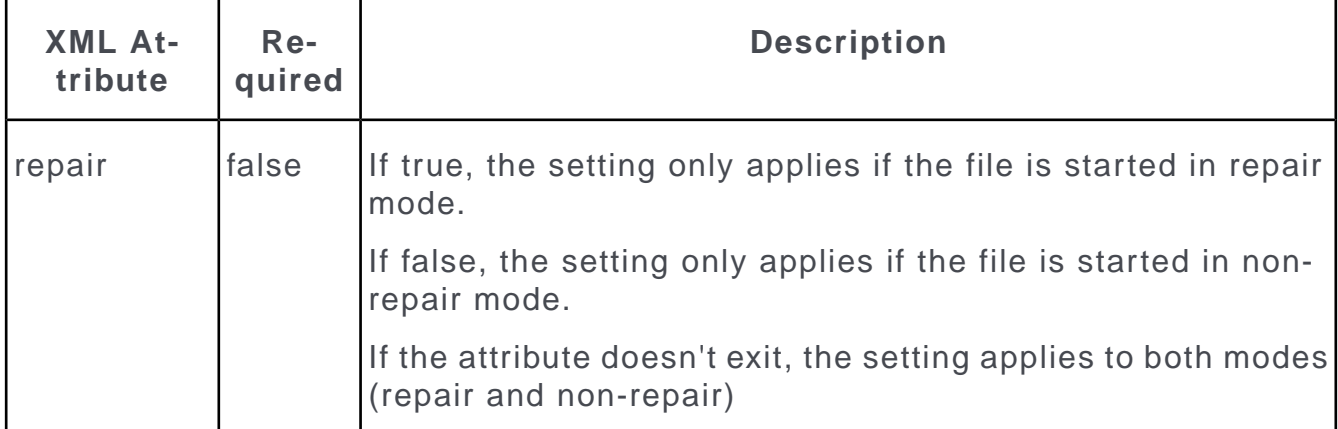

## **Examples**

```
...
<Setting fileNameFilter="\.msi$">
    ...
    <SuccessExitCodes>
       <Code>0</Code>
       <Code repair="false">1</Code>
       <Code repair="true">2</Code>
       <Code>3</Code>
       <Code repair="false">5</Code>
       <Code repair="true">8</Code>
       <Code>13</Code>
       <Code repair="false">21</Code>
       <Code repair="true">34</Code>
   </SuccessExitCodes>
    ...
</Setting>
...
```
In the first run for  $*$ . msi patches the success codes are:

• 0

• 1

#### • 3

- 5
- 13
- 21

In the re-run of  $a \star \text{.msi}$  (which failed the previous run) the success codes are:

- 0
- 2
- 3
- 8
- 13
- 31

## **MSI / MSP Exit Codes Description**

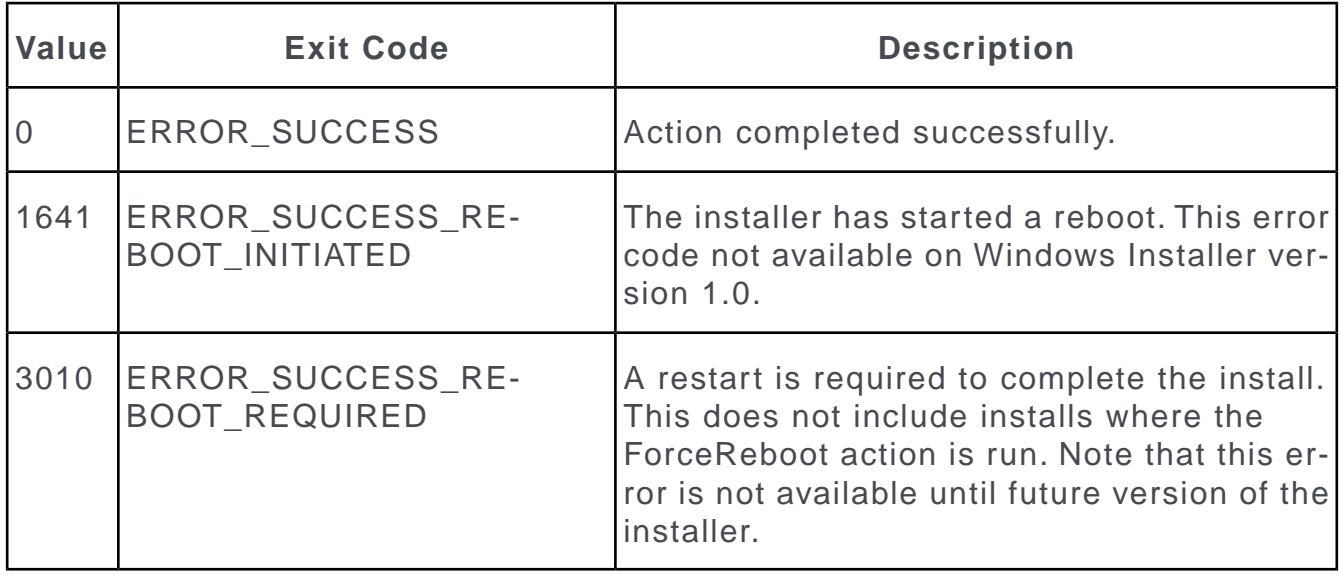

## **Arguments Element**

This element contains a list of arguments for each PowerShell script.

These values are added as arguments to the call. The arguments can be all named or all without name. It's not possible to mix this setting. If arguments without name are configured the order in the <Arguments> section is used to add them to the call.

```
...
<Setting fileNameFilter="\.ps1$">
...
<Arguments>
  <Arg>0</Arg>
  \langle \text{Arg} > 9 \langle \text{Arg} \rangle\langle \text{Arg} \rangle10</Arg>
</Arguments>
...
</Setting>
...
```
It should contain the XML element <Arg /> which supports the following XML attribute:

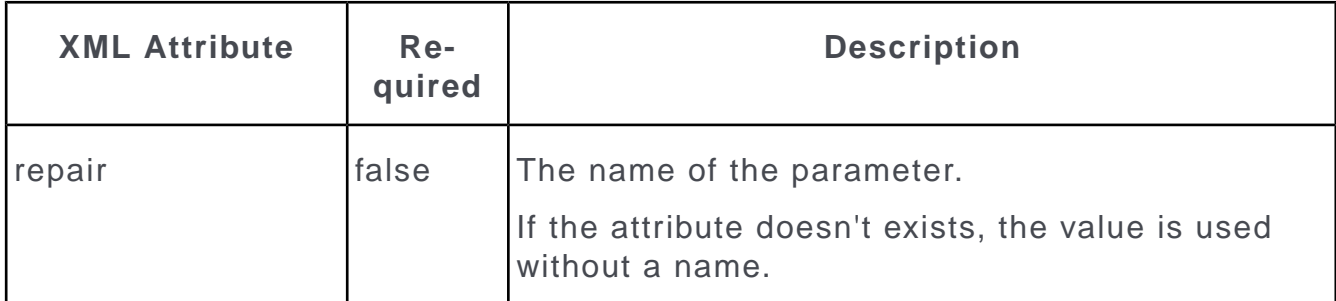

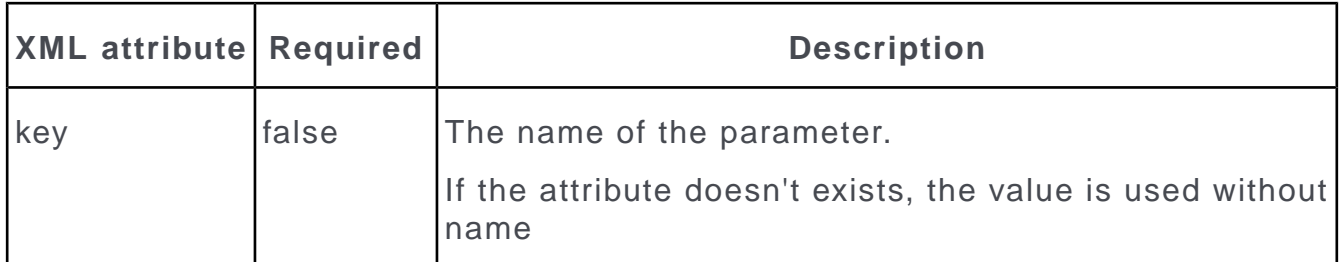

## **Examples**

...

Example of a "not named parameter"

```
<Setting fileNameFilter="\.ps1$">
...
<Arguments>
\langle \text{Arg} > 0 \langle \text{Arg} \rangle\langle \text{Arg} > 9 \langle \text{Arg} \rangle\langle \text{Arg} \rangle10</Arg>
</Arguments>
...
</Setting>
...
```
This settings would result that all  $\star$ . ps1 files getting called as below:

> .\myfile.ps1 0 9 10

Example of a "named parameter"

```
...
            <Setting fileNameFilter="\.ps1$">
             ...
            <Arguments>
            <Arg key="arg1">0</Arg>
            <Arg key="arg3">9</Arg>
            \langle \text{Arg } \text{key} = " \text{arg } 2" > 10 \langle \text{Arg }</Arguments>
            ...
            </Setting>
            ...
```
This settings would result in all  $\star$ . ps1 files getting called as below:

```
> .\myfile.ps1 -arg1 0 -arg3 9 -arg2 10
```
## **Repair and Non-Repair mode**

Learn about the Repair and Non-Repair mode.

The repair attribute is only valid for settings for \*.msi or \*.msp patches. For all other patches (\*.exe, \*.bat, \*.cmd etc.), the launcher does not distinguish between repair and non-repair mode but always uses non-repair mode.

#### **Repair mode**

If the launcher tries to re-run an .msi or .msp patch that failed on a previous run, the launcher only applies the settings with repair attribute set to  $true$  or no repair attribute.

#### **Non-repair mode**

For the first run for \*.msi or \*.msp patches or all runs for '\*.exe, \*.bat or \*.cmd patches, the launcher only applies the settings with repair attribute set to false or no repair attribute.

#### **Powershell Scripts**

To enable the execution of Powershell  $(*.ps1)$  scripts, uncomment or add the PatchSetting for  $\star$ . ps1 files. A sample script without additional parameters.

```
<PatchingSettings>
  ...
  <Setting fileNameFilter="\.ps1$">
    <SuccessExitCodes>
      <Code>0</Code>
    </SuccessExitCodes>
  </Setting>
  ...
</PatchingSettings>
```
#### A sample script with additional parameters.

```
<PatchingSettings>
  ...
 <Setting fileNameFilter="MyFileNameThatNeedsParameter\.ps1$">
   <SuccessExitCodes>
      <Code>0</Code>
   </SuccessExitCodes>
    <Arguments>
     <Arg>My arg 1</Arg>
      <Arg>My arg 2</Arg>
      <Arg>My arg 3</Arg>
     <Arg>My arg 4</Arg>
   </Arguments>
 </Setting>
  ...
</PatchingSettings>
```
#### A sample script with NAMED parameters

```
<PatchingSettings>
  ...
  <Setting fileNameFilter="MyFileNameThatNeedsNamedParameter\.ps1$">
    <SuccessExitCodes>
     <Code>0</Code>
    </SuccessExitCodes>
    <Arguments>
     <Arg key="arg1">My arg 1</Arg>
      <Arg key="arg2">My arg 2</Arg>
```

```
<Arg key="arg3">My arg 3</Arg>
      <Arg key="arg4">My arg 4</Arg>
   </Arguments>
 </Setting>
  ...
</PatchingSettings>
```
Note: The <setting /> with the most specific filter should be at the top.

# *4*

# **Administration**

Learn how to administer offline clients.

The following topics explains offline client administration:

# <span id="page-51-0"></span>**CRM.launcher**

CRM.launcher is used to control Aurea CRM web offline and the IIS on the client.

update.Launcher.exe is located in the root directory of the installation (as specified by InstallDir).

CRM.launcher allows users to:

- initialize the offline client when first starting to use Aurea CRM web offline. For further details, see [Initializing Offline Clients](#page-35-0) on page 36.
- installing new versions of Aurea CRM web offline as well as other updates. For further details, see [Patching CRM.launcher and Aurea CRM web offline](#page-53-0) on page 54.
- start Aurea CRM web in both online and offline mode. For further details, see [Switching Between Online and Offline Mode](#page-10-0) on page 11.
- collect all files needed to submit a bug report (logs, configurations, database). For further details, see [Creating a Bug Report](#page-58-0) on page 59.
- Authenticate users connecting to CRM Web offline in offline mode.

All steps executed by CRM.launcher are logged in the launcher. log file. For further details, see [Log Files](#page-64-0) on page 65.

Starting CRM.launcher starts the client's local IIS. (Restarting CRM.launcher performs an iisreset.)

**Note:** When starting CRM.launcher for the first time a Windows security popup (UAC Firewall) may be displayed (depending on the security settings on the client).

At startup, CRM.launcher checks the server connection and performs a version check. If CRM.launcher itself and/or the Aurea CRM web offline version is not upto-date, it prompts the user to upgrade. For further details, see Checking for Updates.

You can configure CRM.Web offline to authenticate client connections using the NT LAN Manager (NTLM) authentication protocol. To configure NTLM authentication, see [Configuring NTLM Authentication for Offline clients](#page-52-0) on page 53.

Details on the current versions are saved in and read from the launcher telemetry.xml file located in % LocalAppData %\suite\CRM.launcher (< CurrentVersion >,  $\leq$  ServerVersion  $>$  and  $\leq$  LauncherVersion  $>$  tags).

If the client's version is up-to-date, the user is prompted to choose between starting the online or offline version of Aurea CRM web:

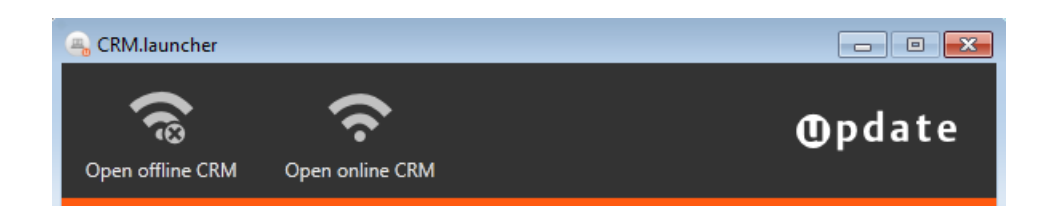

<span id="page-52-0"></span>For more information on CRM.launcher, see [https://support.aurea.com/wiki/in](https://support.aurea.com/wiki/index.php?title=Launcher)[dex.php?title=Launcher.](https://support.aurea.com/wiki/index.php?title=Launcher)

## **Configuring NTLM Authentication for Offline clients**

This topic explains configuration for NTLM authentication.

When CRM.Launcher initiates the connection with CRM Web offline, it authenticates the user using the CRM.Web Offline login by default. If you want users to be authenticated with the NT LAN Manager (NTLM) authentication protocol then set the  $\langle$ SendNtlmCredentials > property to true in the update. Launcher. exe. config file. See the sample configuration below:

```
<update.net>
  <update.launcher>
    ...
    <SendNtlmCredentials>true</SendNtlmCredentials>
    ...
  </update.launcher>
</update.net>
```
## **Context Menu**

Learn about the context menu in CRM.Launcher.

As long as CRM.launcher is running, an icon is displayed in the system tray:

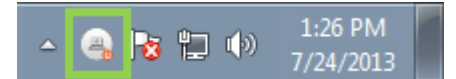

Right-clicking on the icon opens the following context menu:

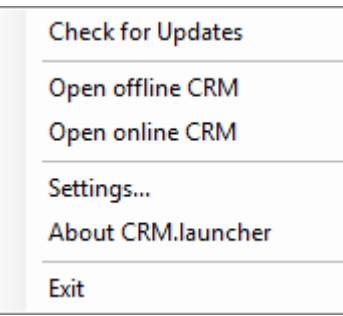

Available options:

• **Check for updates:** Checks if the version installed on the client is up-to-date, i.e. the same as on the server, and prompts the user to install patches, if available. For further details, see [Patching CRM.launcher and Aurea CRM web offline](#page-53-0) on page 54.

You can hide this menu item by setting  $\langle$  EnableManualUpdates  $>$  to false in the update.launcher.exe.config file.

If the installation of a patch was aborted by the user, the first menu entry reads **Resume Patching** instead: This allows the user to resume the patching process.

- **Open online CRM:** Opens the client's default browser and navigates to Aurea CRM web on the server  $( $serverUr1 > in$  the  $offline.xml$ .$
- **Open offline CRM:** Opens the client's default browser and navigates to the client URL of Aurea CRM web  $\langle\langle$  commonclientUrl > in the offline.xml).
- **Settings:** The following options are available:
	- **General:** Allows users to select a language, see *[CRM.launcher Languages](https://help.aurea.com/crm/crm-web-administrator-guide/crm-web-administrator-guide/dita/topics/c_crm_webAdmin-16_5_8-CRMlauncher-Languag_crm.html)* in the Aurea CRM web Administrator Guide.
	- **Troubleshooting:** Allows users to create a bug report, see [Creating a Bug](#page-58-0) [Report](#page-58-0) on page 59.
	- **Connectivity:** Allows users to set another port used for the connection between CRM.launcher and the browser (default: 18188).
- <span id="page-53-0"></span>• **Exit:** Exits CRM.launcher and stops the IIS.

## **Patching CRM.launcher and Aurea CRM web offline**

CRM.launcher and Aurea CRM web offline installs the new patch automatically to upgrade.

CRM.launcher is used to automatically upgrade itself and Aurea CRM web offline on the client: It enables users to install new service packs, hotfixes and other patches, e.g. new template versions.

**Note:** Make sure to **test all patches before deploying them** to the offline clients; deploying faulty patches may lead to a lot of unstable offline clients.

CRM.launcher checks for new files in the following directories on the server:

- $\bullet$  < GlobalPatchDirectory > for global files intended for all offline clients
- < CommunicationPath >\{ offlineStationNumber }\patches for client-specific files

For information on how to prepare the files, >> [Folder and File Preparation](#page-29-0) on page 30.

**Note:** By default, only executables (\*.exe) **signed by Aurea software** are executed. To enable the execution of other files  $(*.exe, *.msi, *.ps1)$ , you need to change the < PatchingSettings > in the update.launcher.exe.xml file. For more information on parameters, see the article "How To Configure Patching Settings for CRM.launcher" at [https://support.aurea.com.](https://support.aurea.com)

**Note:** Running \*.bat and \*. cmd files is not supported since these files cannot be signed.

**Note:** Running executables and extracting zip archives is only done at **root level**, i.e. if you want CRM.launcher to run executables and unzip files, you must copy these files to the root level of < GlobalPatchDirectory > or < CommunicationPath >\{ offlineStationNumber }\patches.

**Note:** Executables are run in **silent mode**, therefore do not deploy any executables requiring user interaction.

Patches are **processed in alphabetic order** (executables first), global files are processed before specific files.

CRM.launcher patches are processed before all other patches (both from the global and client-specific directory). Use the following naming conventions:

launcher any to 8.2.1.2345.exe

launcher from 8.2.7.1234 to 8.2.8.5678.exe

CRM.launcher patches are processed in **numeric order** (i.e. starting with the lowest to <version> number).

If a CRM.launcher patch is found, CRM.launcher first patches and restarts itself and afterwards downloads and installs all other patches.

If the client has a CRM.launcher with a higher service pack than the server, initialization and patching are not possible.

## **Checking for Updates**

The check for new updates is performed as follows:

- Whenever CRM.launcher is started, it automatically performs a version check (service pack and hotfix numbers) and searches for available updates.
- In addition, CRM.launcher checks for new updates at regular intervals (default: 7 days) configurable via the < CheckForUpdatesIntervall /> tag in the update.launcher.exe.config file. For further details, see [update.launcher.exe.config](#page-27-0) on page 28. The interval is calculated based on the  $\leq$  LastVersionCheck  $>$  entry in the launcher telemetry. xml file.
- Users can check for new updates manually by selecting **Check for updates** in the context menu.

If the Aurea CRM web offline version on the client is out-of-date and/or any updates are available, CRM.launcher informs the user as follows:

#### **Scenario 1:**

An optional update for Aurea CRM web offline (or CRM.launcher) is found on the server. The user can choose between installing the patch or starting Aurea CRM web offline.

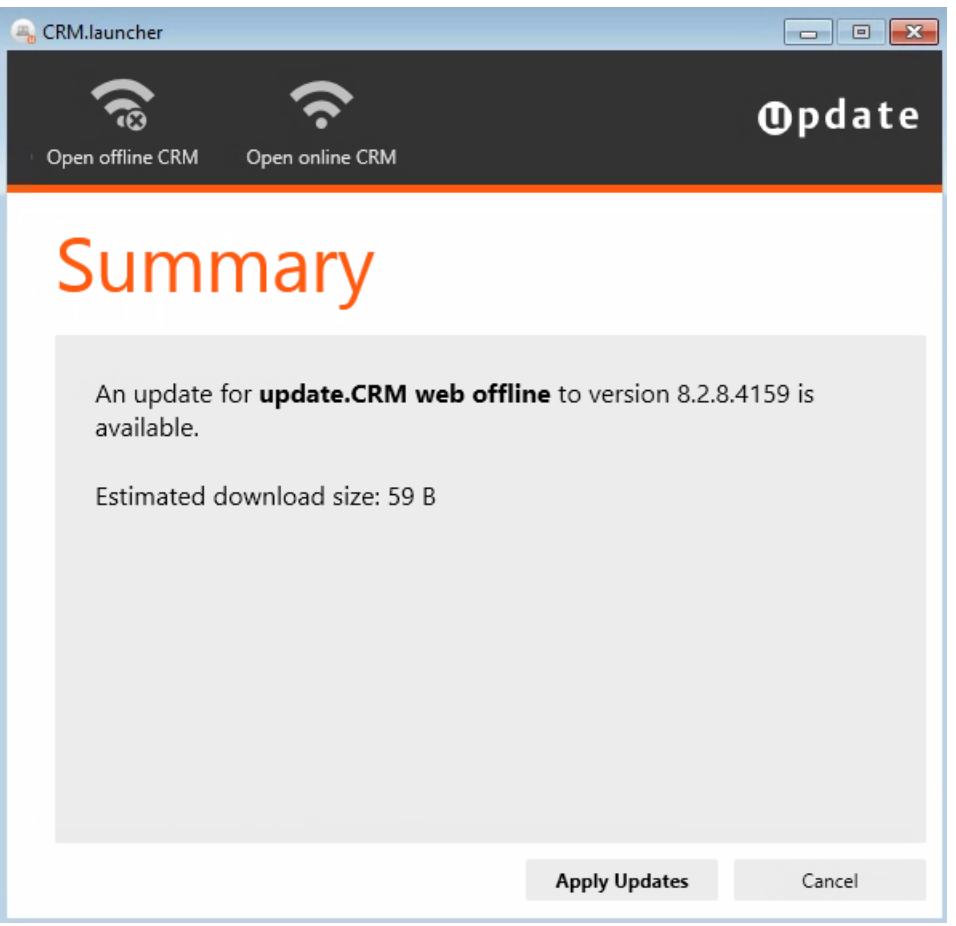

**Scenario 2:**

Server and client have different service pack (or version) numbers.

The user can choose between installing the patch or starting Aurea CRM web offline. The user is informed that he is not able to synchronize until the new patch is installed.

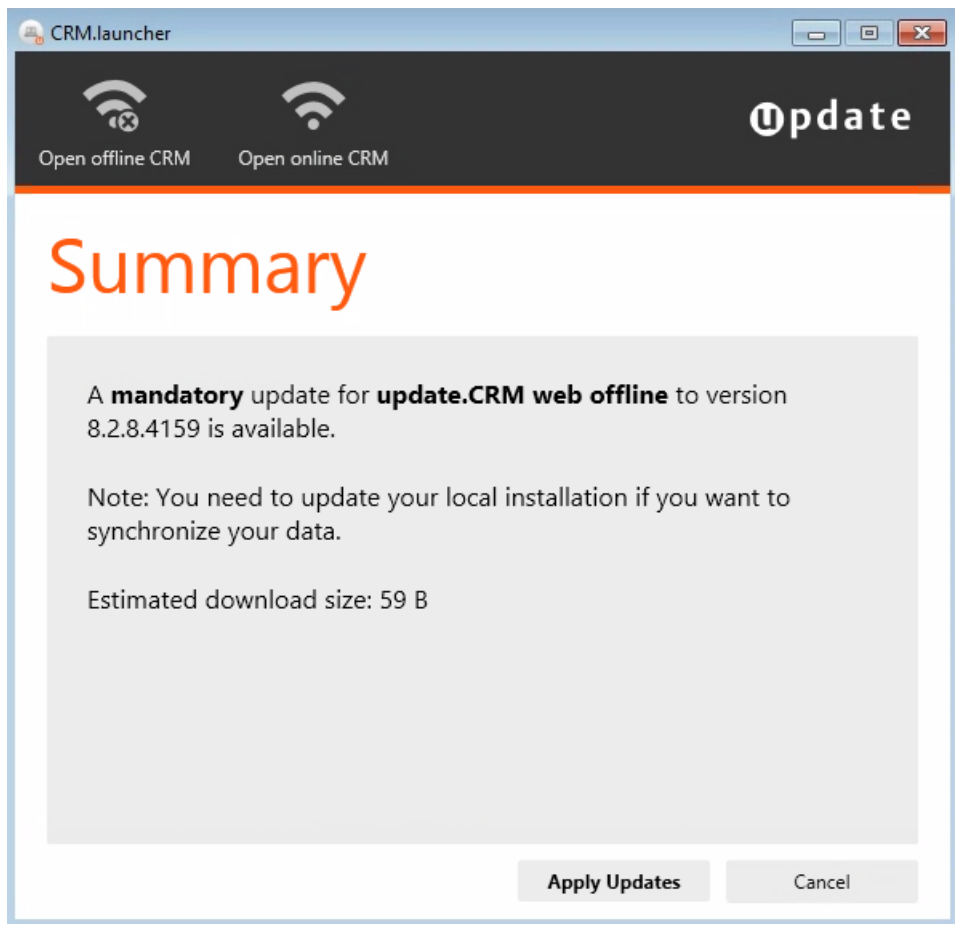

**Note:** If CRM.launcher detects an out-of-date version and does not find the appropriate files on the server, the user is informed accordingly:

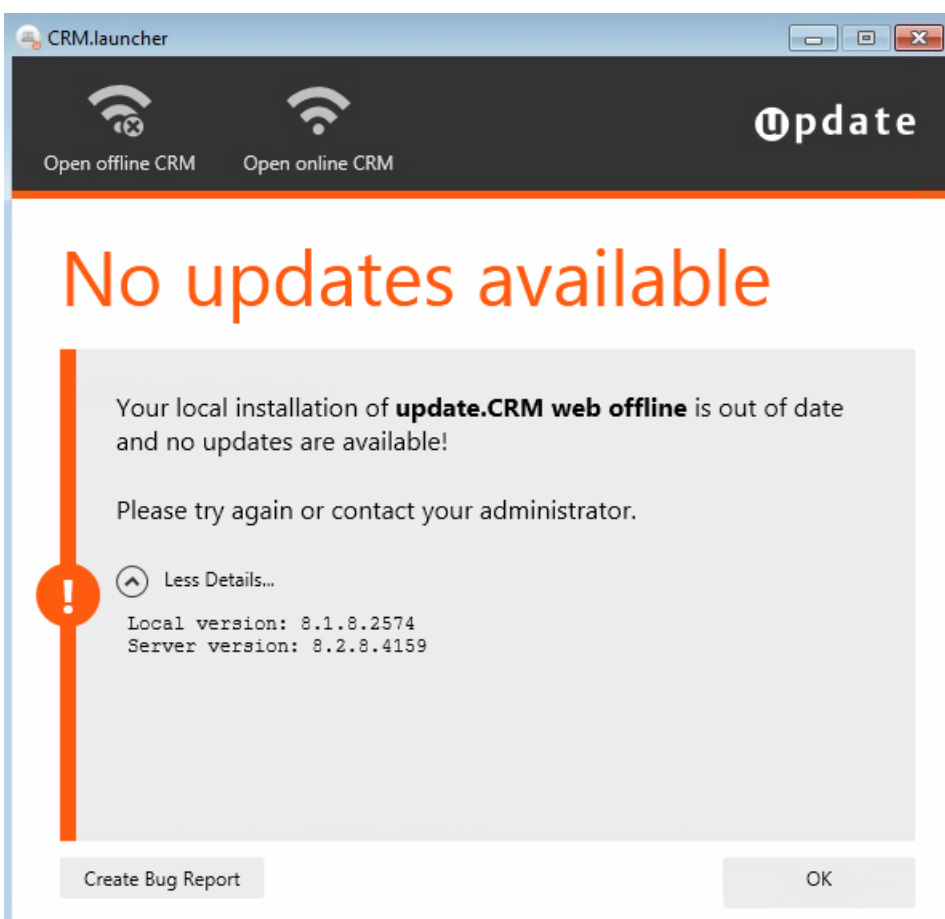

#### **Installing Patches**

Users start the patching process by clicking **Apply Updates**.

**Note:** Since CRM.launcher stops the IIS while installing patches, patching is not possible during synchronization: If synchronization is currently executed, the user cannot install patches. If the user starts synchronization while a patch is being downloaded, patching is canceled and must be restarted after synchronization is complete.

CRM.launcher executes the following steps:

- download files from the server
- run executables
- extract zip archives

The files are downloaded to the user's  $\frac{1}{2}$  LocalAppData  $\frac{1}{2}$  update.CRM \CRM.launcher\download directory. If files in the global and the client-specific directory have the same name, only the client-specific file is downloaded.

The downloaded files are automatically deleted after patching.

Files that have been already downloaded to a client are logged in the station-specific downloadAcknowledge.xml( $|Ocated in$ <communicationPath>\{offlineStationNumber }) on the server. CRM.launcher reads this file to identify which files to download.

**Note:** When acknowledging downloads, CRM.launcher checks for file name and modification date. If you distribute a new version of an already downloaded file, CRM.launcher downloads it.

The downloads are verified via MD5 hash. For troubleshooting information, see the article "Troubleshooting CRM.launcher 8.2 Feature Pack" at [https://support.au](https://support.aurea.com)[rea.com](https://support.aurea.com).

Information on each processed file is written to the  $p_{\text{atchmanifest.xml}}$  file (located in % LocalAppData %\ update.CRM \CRM.launcher\download on the client).

If the user clicks **Cancel** while patches are being installed, the patching process is aborted. Users can resume patching by clicking **Resume Patching** (context menu option and button). Patching is resumed according to the information in the patchmanifest.xml file.

**Note:** Users can not start Aurea CRM web offline before the patching process is complete.

For further details on the patching process, see the article "CRM.launcher 8.2 Feature Pack at [https://support.aurea.com.](https://support.aurea.com)

<span id="page-58-0"></span>For information on how to customize the patching process (logging, parameters, exit codes), see the article "How To Configure Patching Settings for CRM.launcher" at <https://support.aurea.com>.

## **Creating a Bug Report**

Learn to create bug report from context menu.

By selecting **Settings** > **Troubleshooting** from the context menu users can create a CRM. launcher bugreport <date>.zip in the .. \Documents folder (default) containing all files required to submit a bug report.

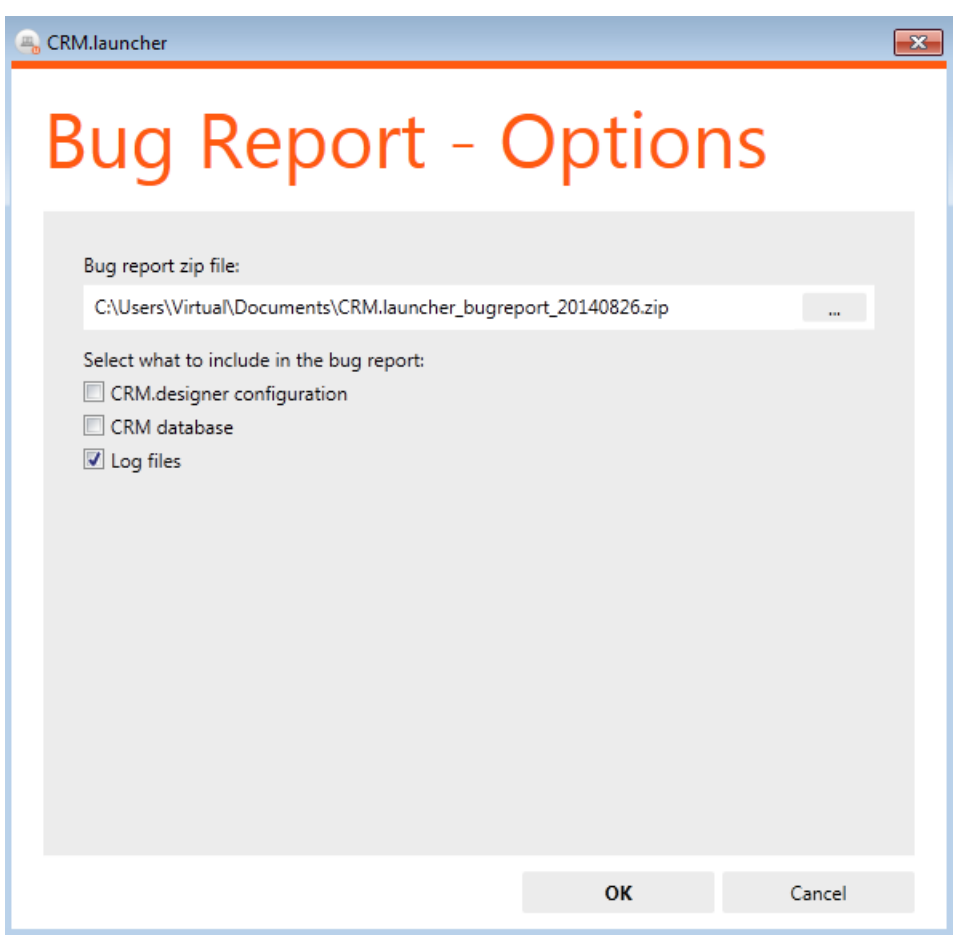

Available options:

- **Bug report zip file:** The name and location of the bug report.
- **CRM.designer configuration:** Downloads all CRM.designer configurations present on the client  $(*. gz$  in sub-folder  $config)$ . For further details, see [CRM.designer Configurations for Offline Clients](#page-18-0) on page 19.
- **CRM Database:** Creates a backup of the offline client's local Aurea CRM database (\*. bak in sub-folder Database).
- **Log files** (checked by default): Downloads the following log files:
	- All log files from the  $\langle$  LogPath  $\rangle$  folder (in sub-folders Logs). For further details, see [Log Files](#page-64-0) on page 65.
	- u8 communication <User>.log files from < CommunicationPath > (in sub-folder Logs\Communication)
	- all patch logs (in sub-folder Logs\ PatchLogs)
- In addition to the user's selection from the above, the ZIP file contains a settings sub-folder containing the following files (if available):
	- applicationhost.config
	- history.xml
	- launcher telemetry.xml
	- mmdb.ini from the local Aurea CRM web's ..\system\sys directory
	- Offline.xml
	- patchmanifest <date>.xml
	- settings.xml from the local Aurea CRM web's ..\system\settings directory
	- update.launcher.exe.config
	- user.config

These settings files are only downloaded if found; if one or more of these files are not found, no message is displayed.

## **Offline Manager**

Moving from online to offline mode.

The menu action ID\_NET\_OFFLINEMANAGER in ID\_NET\_SERVICES (**Settings** > **Offline Manager**) calls the Offline Manager page.

If this menu item is selected while in online mode, a message is displayed allowing the user to switch to offline mode.

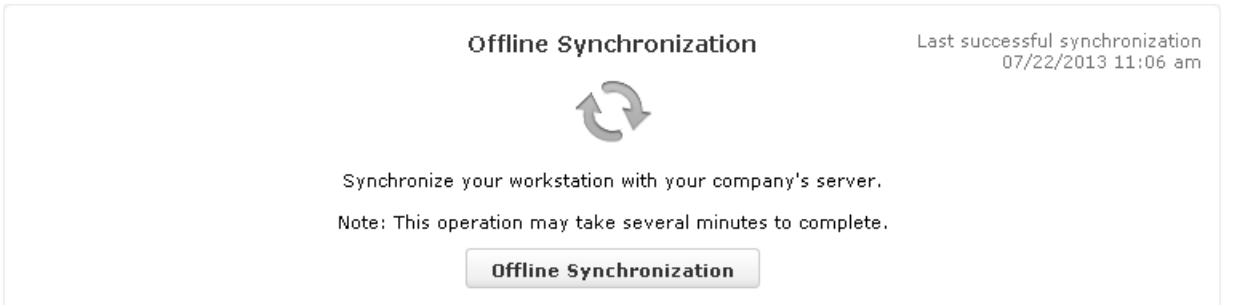

On the Offline Manager page, the user can start synchronization by clicking **Offline Synchronization**.

#### **Synchronization**

Since offline clients use their local Aurea CRM database and configuration files, they need to synchronize their data with the Aurea CRM web server. During Synchronization:

- Changed CRM.designer configurations used on the client are transferred as (read-only) XML files  $(*. qz)$ ,
- Changes to the Aurea CRM database are exchanged between client and server via the Aurea CRM win **Communication** module.

When data is communicated between client and server, only delta information is exchanged to reduce the transfer volumes. A conflict resolution process ensures to communicate the latest changes, e.g. if two different reps modified the same field of the same record.

The user is prompted to start synchronization at regular intervals (default: 24 hours). The date and time of the last successful synchronization is determined based on the time stamp saved in the **Communication Log** info area (C3). For further details, see Communication Logs.

The synchronization interval is configurable via the offline. MaxTimeLimitForSync Web Configuration parameter. For further details, see [Offline.MaxTimeLimitForSync.](#page-20-0)

The synchronization prompt is displayed on login and logout when in offline mode.

The synchronization process can be started:

- by clicking **Yes** in the prompt,
- or by clicking on the **Offline Synchronization** button on the Offline Manager page.

When first starting the Offline Manager, users must provide their user name and password in order to be able to access the server.

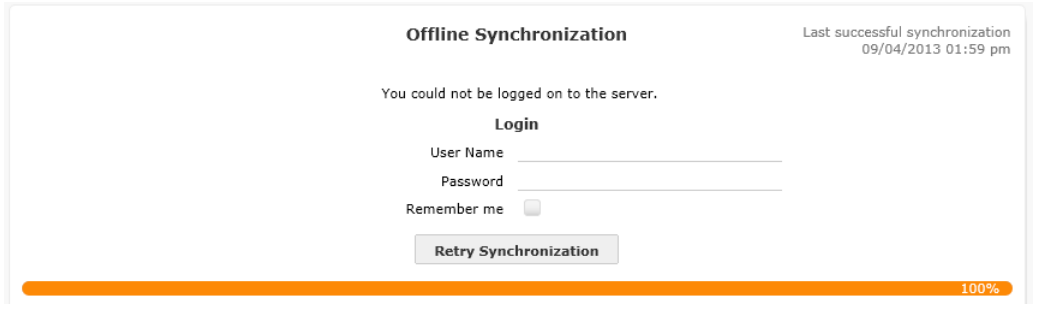

The **Remember me** check box allows users to save their credentials in a browser cookie for all subsequent synchronization cycles.

See the below image for the task sequence of the synchronization process.

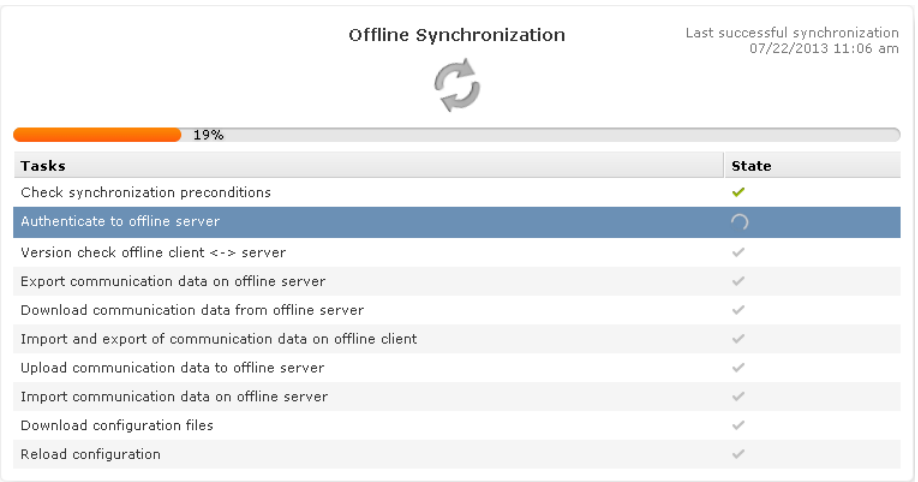

On the server you can display ongoing synchronization jobs in the Job Manager (**Administration** > **Job Manager**).

If the communication file received from the server contains data model changes, the user is prompted to restart CRM.launcher which then performs an iisreset.

After successfully completing the synchronization the user can choose between offline or online mode:

- **Navigate to online server:** Starts Aurea CRM web in online mode.
- **Apply changes and stay offline:** Invalidates the cache and stays in offline mode.

If an error occurs during synchronization (e.g. mmco.exe not found), Offline Manager displays a message and the error is written to the web.log file.

If a synchronization attempt failed (e.g. due to loss of the network connection), the communication files are not deleted but remain in the .. \out directory. The files are downloaded and processed at the next synchronization attempt.

Before synchronizing, CRM.launcher compares the client version number with the server version number:

- If the client has a different service pack number, the user is prompted to upgrade his Aurea CRM web offline version using CRM.launcher. For further details, see [CRM.launcher](#page-51-0) on page 52.
- If the client has a different hotfix number, the synchronization process is launched.

#### **Communication Logs**

In Aurea CRM web you can view the communication logs of your offline users by selecting the **Com. Protocols** menu item (D ComProtocols) from the M Reps context menu. The menu action is displayed only for reps that have a station number assigned (ID:117). (Alternatively you can view all communication protocols via **Administration** > **Jobs & Logs** > **Communication Log**).

For information on exporting a communication log as an HTML report, see *[Commu](https://help.aurea.com/crm/crm-web-administrator-guide/crm-web-administrator-guide/dita/topics/c_crm_webAdmin-2_11_1-Communication-Log_crm.html)[nication Log](https://help.aurea.com/crm/crm-web-administrator-guide/crm-web-administrator-guide/dita/topics/c_crm_webAdmin-2_11_1-Communication-Log_crm.html)* in the Aurea CRM web Administrator Guide.

For a detailed description of the communication log's contents, see *[Communication](https://help.aurea.com/crm/crm-win-admin-guide/crm-win-admin-guide/dita/topics/c_win_adm-3_5-Communication-Logs_crm.html) [Logs](https://help.aurea.com/crm/crm-win-admin-guide/crm-win-admin-guide/dita/topics/c_win_adm-3_5-Communication-Logs_crm.html)* in the Aurea CRM win Administrator Guide.

# **Reinitializing an Offline Client**

Learn how to reinitialize an offline client.

If an offline user experiences problems with his local data, you can repair the offline client by reinitializing it; this deletes all data from the client's local Aurea CRM database and inputs a new initial data stock download.

To reinitialize an offline client:

- **1.** On the Aurea CRM web server, switch to the rep record of the corresponding offline user.
- **2.** Set the **Initialize offline station** field (ID:116) to true.

Upon the next synchronization request from the offline client, the server outputs a new initial data stock download for this client.

A message is displayed, advising the user not to work with Aurea CRM web offline until the process is completed.

# **Deactivating an Offline Client**

Learn how to deactivate an offline client.

You can deactivate offline clients that are no longer used. A deactivated offline client can no longer receive data from the Aurea CRM web server.

To deactivate an offline client:

- **1.** On the Aurea CRM web server, switch to the rep record of the corresponding offline user.
- **2.** Reset the **Offline user** field (ID:115) to false.

This disables the communication connection server -> offline station. No communication data is output for the offline station. The connection offline station -> server remains active, in order to be able to input data from the offline station.

If a rep is defined as **Inactive** (ID:69), the **Offline user** field is automatically disabled.

Deleting the offline user's rep record also deactivates the offline client.

*5*

# **Troubleshooting**

Learn how to troubleshoot the CRM Launcher.

Do the following to troubleshoot CRM launcher:

# <span id="page-64-0"></span>**Log Files**

Troubleshooting using log files.

Use the < LogPath > tag in the update. launcher. exe. config to specify a central directory for log files created by CRM.launcher, Aurea CRM web offline and IIS Express (default: web.data \log). This path is used by CRM.launcher when creating a bug report and must therefore be absolute or relative to update. Launcher. exe, to ensure that all relevant log files can be found. for further details, see [Creating a Bug Report](#page-58-0) on page 59.

Use the <Logging> section in the update.launcher.exe.config file to configure the logging for CRM.launcher, see the article "How to configure logging on the server" at <https://support.aurea.com>.

**Note:** Make sure the filePath attributes point to the above described LogPath directory, otherwise the log files is not found when creating a bug report.

The following log files are available:

- OfflineSetup.log: The log file written by the Aurea CRM web offline setup (location defined by LogPath in the SilentClient.ini).
- launcher.log
- iisExpress.log
- web.log

The remaining sections in this chapter provide details on configuring logs for web offline, CRM.launcher, and CRM.launcher plugins. For more information, see the wiki article "HOWTO Configure Logging for CRM.launcher, CRM.launcher Plug-Ins and update.CRM web offline" on the Aurea support site: [https://support.aurea.com.](https://support.aurea.com)

## **Configuring Log files location**

Learn to configure log file for troubleshooting.

CRM.launcher, CRM.launcher plug-ins and CRM web offline should be configured to use the same "central" log folder. Therefore you need to configure log files path to use the same folder as described below:

- Set the central log files folder path for CRM web offline in the settings. xml at the XPath update/ update. Lib / Logging in the file.
- Set the central log files folder path for CRM.launcher and CRM.launcher plug-ins in the app.config file at the node update.net/update.lib/Logging.
- Set the folder path for upgrades logs (of CRM web offline and CRM.launcher) to the <central log folder>/ PatchLogs folder in the app.config file at the node update.net/ update.launcher / LogPath.

## **Setting up the log configurations**

Learn to set up the log configuration for troubleshooting.

Logging is configured by adding element  $\langle$ Logging/ $\rangle$  to the element  $\langle$ update.lib> in the configuration XML file (for example, settings.xml or app.config).

Logging consists of 3 components:

- Formatter specifies how the lines in the log is formatted.
- Writer specifies where the log messages is written (a file, the event log, a database, ...).
- Channel combines a formatter with a writer.

**Note:** There can be any number of log channels, writers and formatters.

## **Log Writers – specifies where the log messages is written (a file, the event log, a database, ...)**

Log writers are of two types:

## **1. FileLogWriter— writes log messages into files in the file system**

The XML attributes supported by FileLogWriter are listed in the table below:

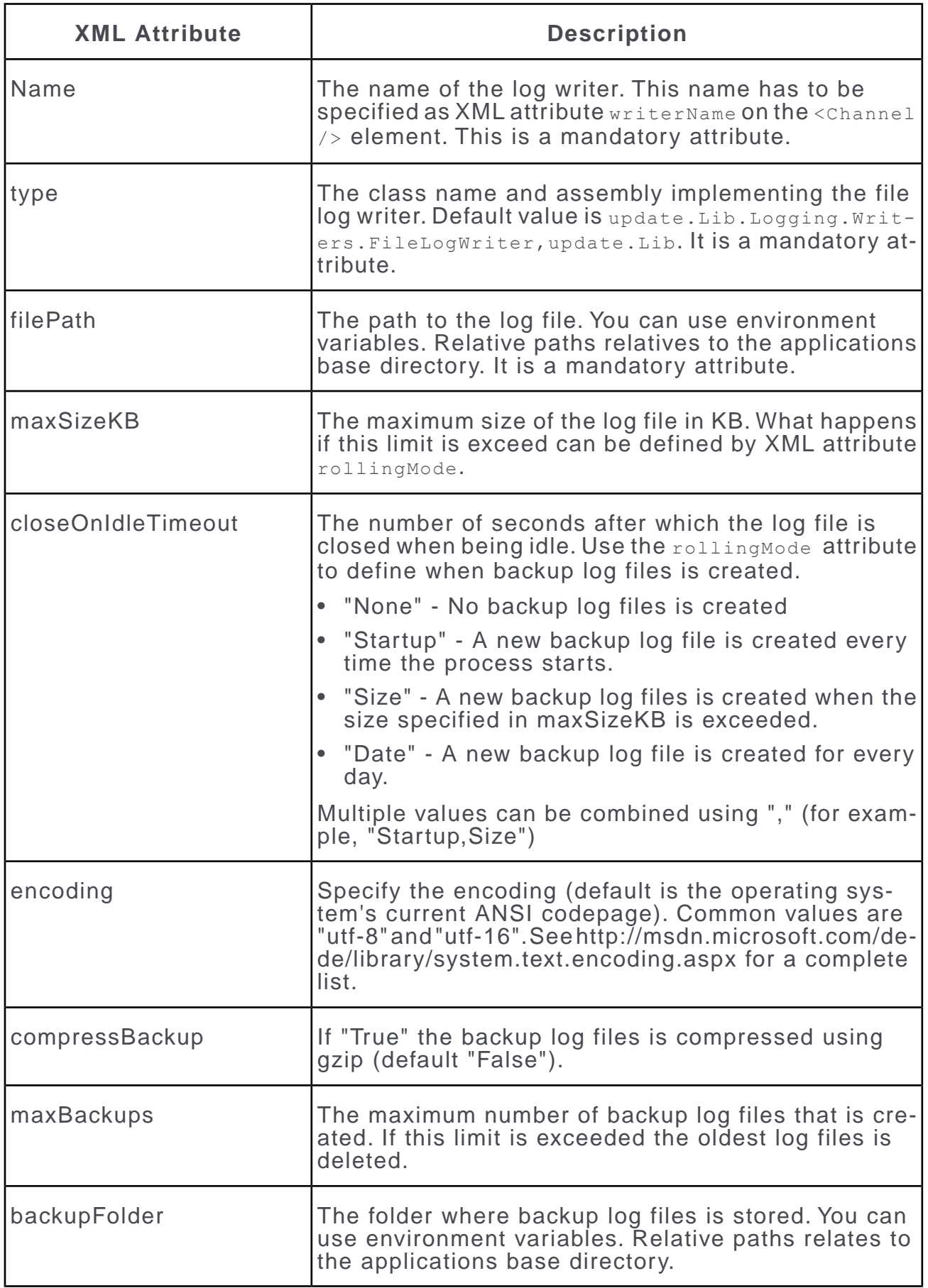

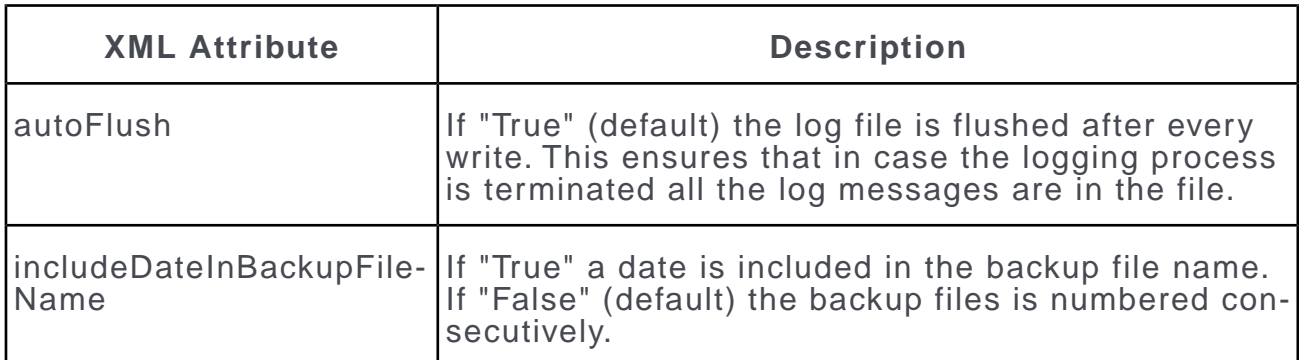

A sample usage of the FileLogWriter element is shown below:

```
...
<Logging>
    ...
    <Writer name="fileLogWriter"
            type="update.Lib.Logging.Writers.FileLogWriter,update.Lib"
            filePath="myapplication.log"
/...
</Logging>
...
```
**2. SysLogWriter— sends log messages over a network using TCP or UDP packets.**

Though it does not contain any SysLog-specific logic, it is designed to be used in combination with some flavor of the SysLogFormatter.

The XML attributes supported by SysLogWriter are listed in the table below:

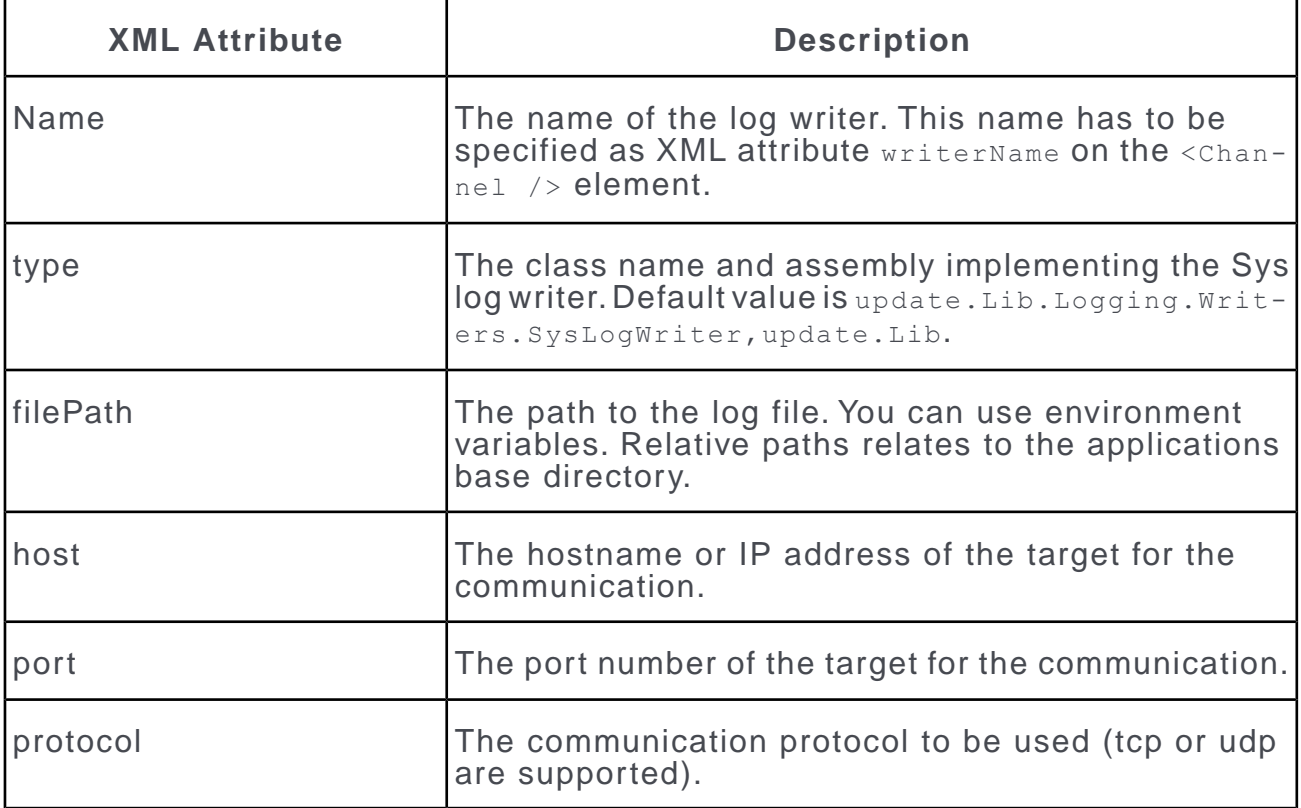

A sample usage of the FileLogWriter element is shown below.

```
...
<Logging>
    ...
    <Writer name="mySysLogWriter"
            type="update.Lib.Logging.Writers.SysLogWriter,update.Lib"
            host="syslogserver.acme.com"
            port="514"protocol="udp"
/...
\langleLogging>
...
```
#### **Log Formatters – specifies how the lines in the log is formatted.**

You can specify the formats of the log messages using the log formatter elements. The following elements are available:

#### **DefaultLogFormatter**

The DefaultLogFormatter is a generic formatter. The following sample shows an example of its usage:

```
...
<Logging>
    ...
    <Formatter name="myFormatter"
            type="update.Lib.Logging.Formatters.DefaultLogFormatter,update.Lib"
/...
</Logging>
...
```
The XML attributes supported by DefaultLogFormatter element are listed in the table below:

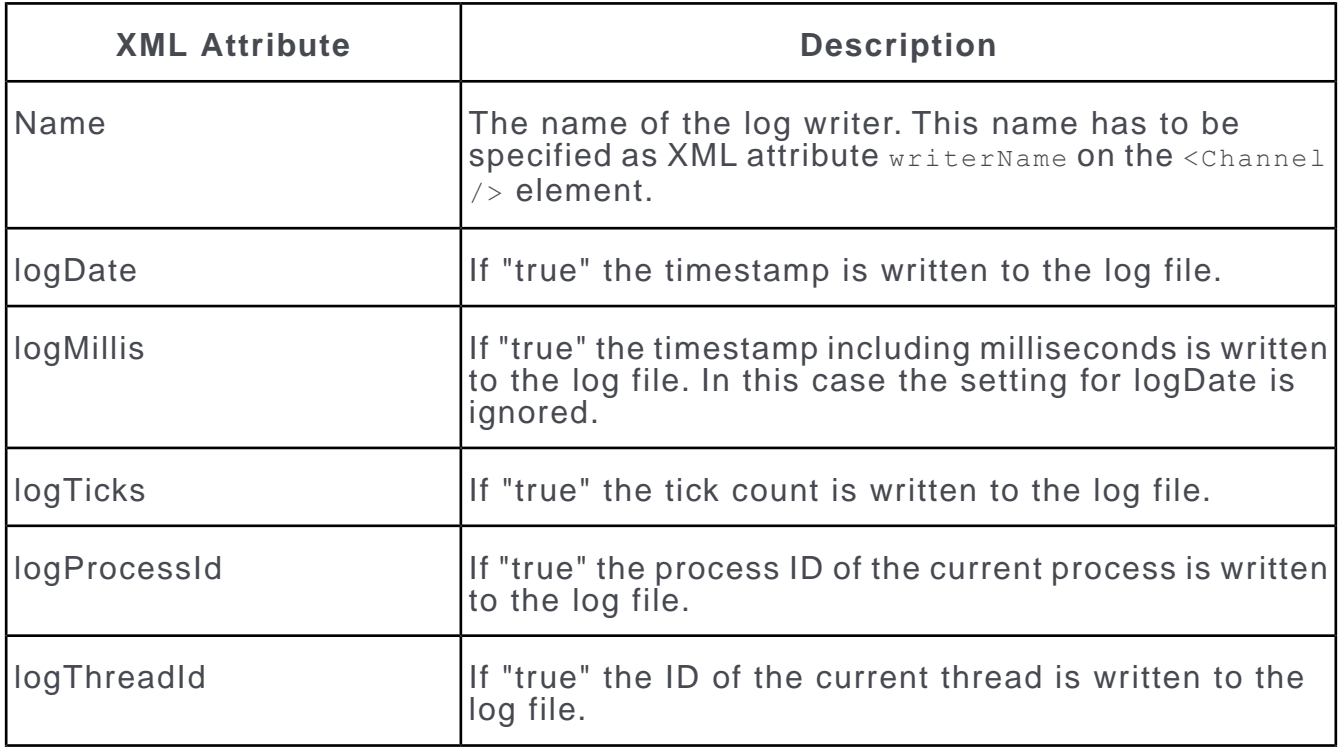

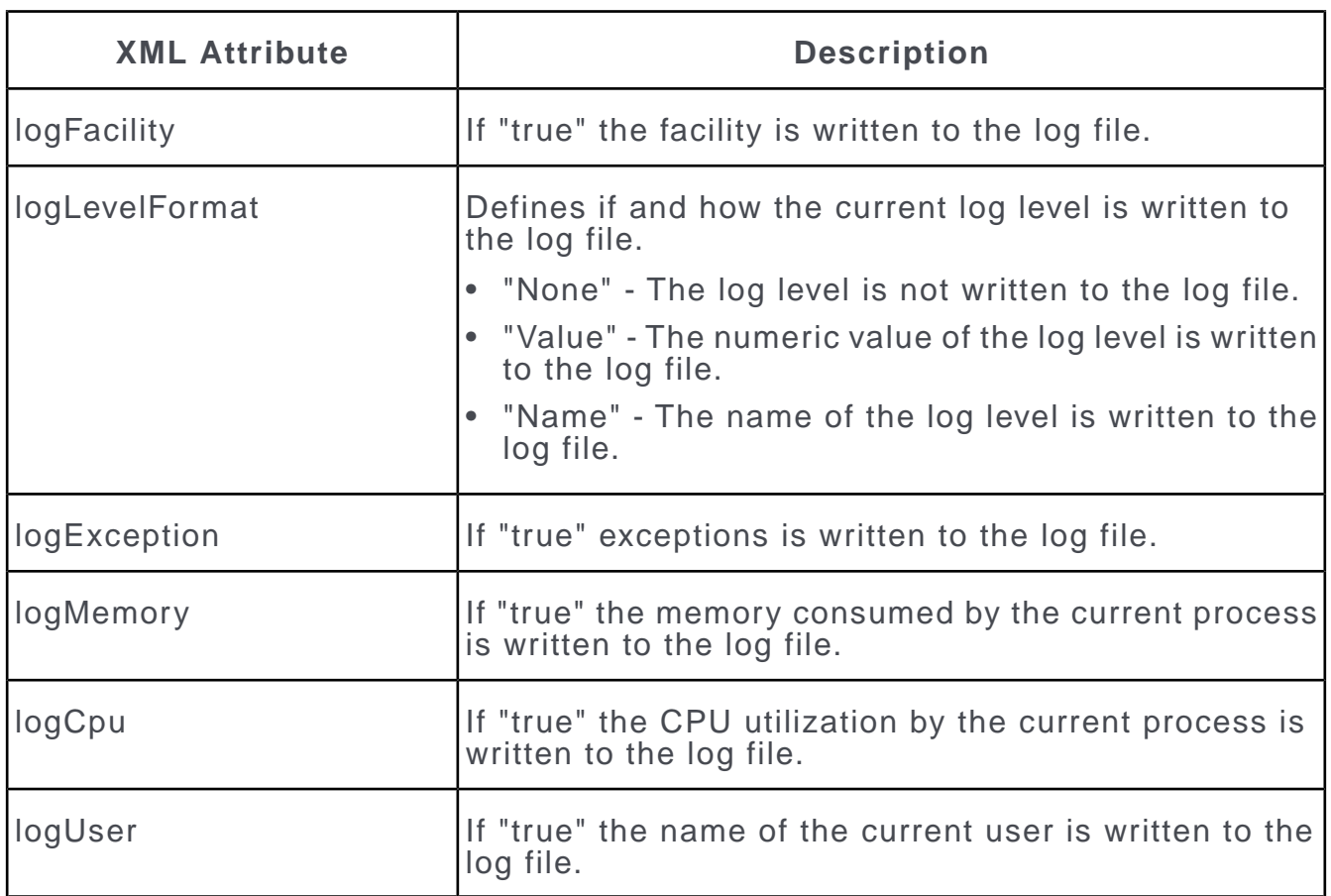

#### **WebSysLogFormatter**

The web SysLog formatter formats the messages in a web context so that they can be interpreted by a SysLog server. Apart from the standard set of XML attributes it supports the following:

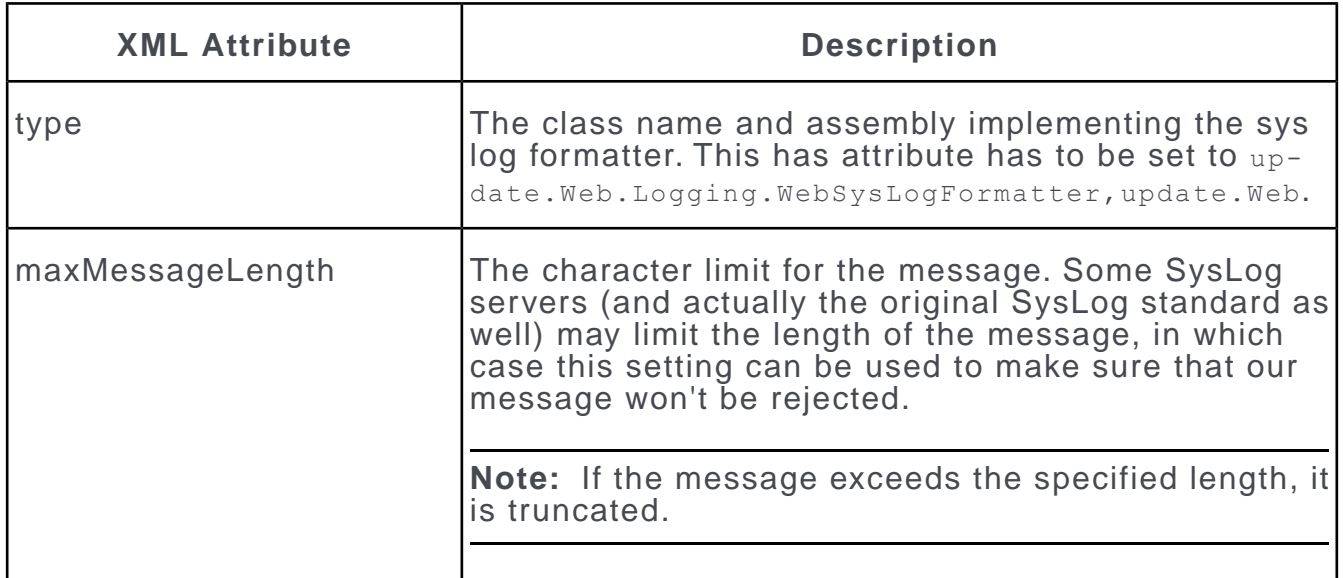

The following sample shows the usage of WebSysLogFormatter element:

... <Logging>

```
...
    <Formatter name="myFormatter"
           type="update.Web.Logging.WebSysLogFormatter,update.Web"
/ >...
</Logging>
...
```
## **Channel**

A channel element combines a formatter element and a writer element. A channel element defines how the messages are written (using the formatter elements) and where to write the log messages (using the writer elements).

The following code example, shows the usage of a Channel element:

```
...
<Logging>
     ...
     <Channel logLevel="Warning"
             writerName="myLogWriter"
             formatterName="myLogFormatter" />
     ...
</Logging>
...
```
The Channel element supports the following XML attributes:

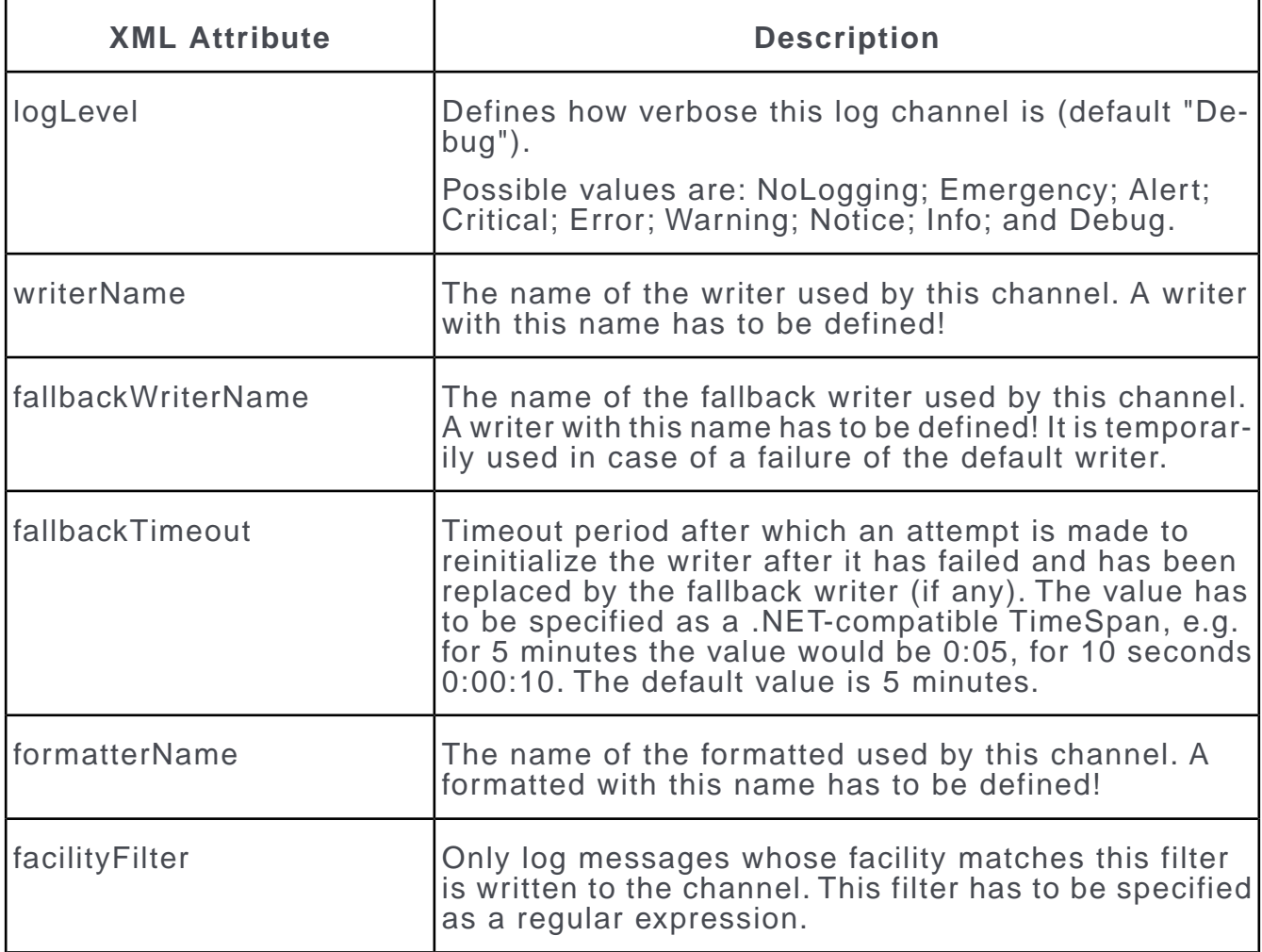

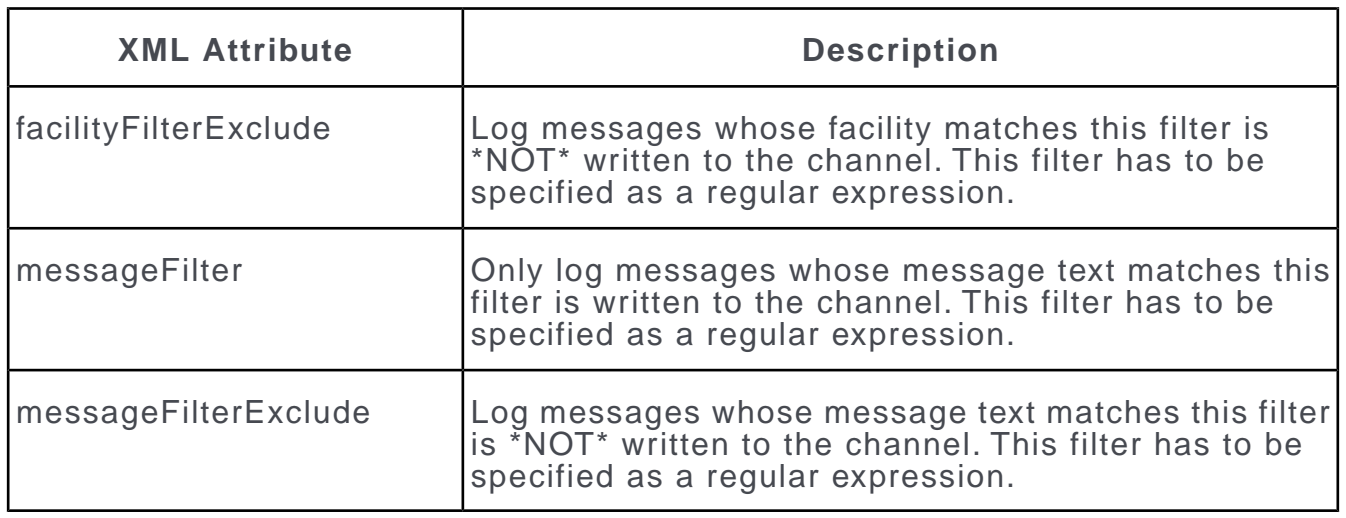

**Note:** The attributes writerName and formatterName are mandatory, all other attributes are optional.

## **Filtering log messages**

Learn to filter the log message.

You can filter the log messages by specifying conditions, using one of the following attributes on the XML elements <Logging /> and <Channel />.

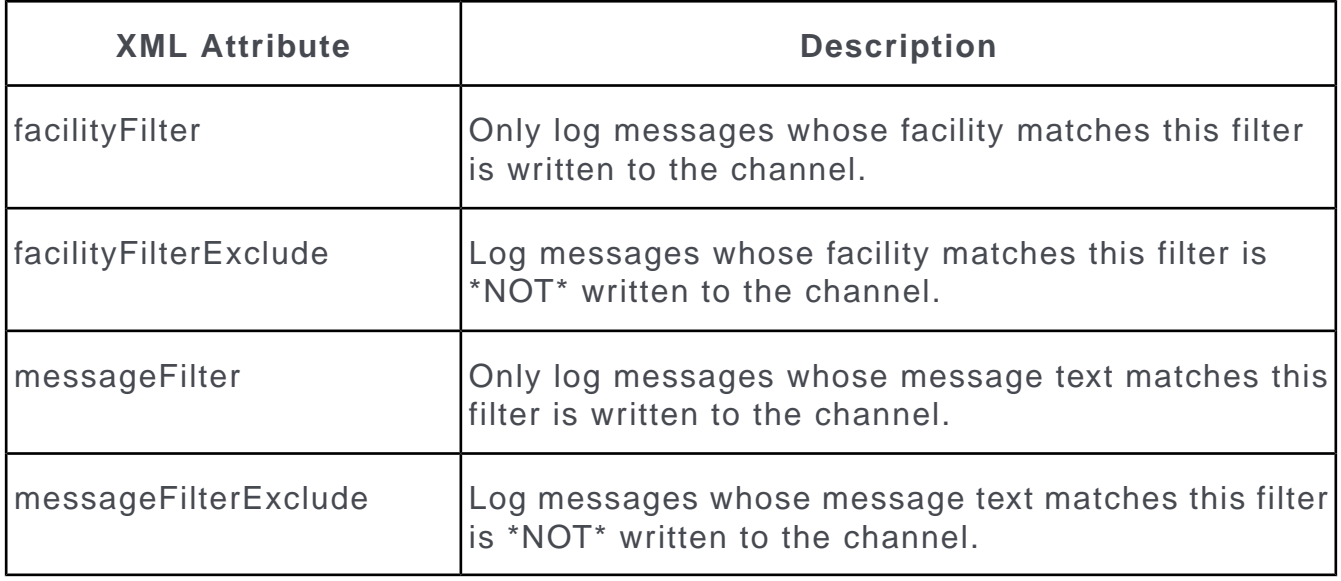

**Note:** Filters have to be specified as a regular expression. All filter attributes are optional.
# **Hints**

Hints for troubleshooting.

Below are the troubleshooting hints:

## **Execution Timeout**

If you experience problems concerning timeouts during the download of large delta communication files, you can increase this timeout in the web.config file of each client by editing/adding the line:

<httpRuntime executionTimeout = "350"/>

# **Installation Checkup**

If an error occurs during synchronization, refer to the client's log files. For further information, see [Creating a Bug Report](#page-58-0) on page 59.

Check the following items to identify problems caused by a faulty installation:

#### **Aurea CRM win**

- **Configuration module:** Start  $mmcfg.exe$  to verify that all logins have been correctly imported and that the correct station number is entered.
- **Directories:** Check whether all user directories as well as the .. \< stationNumber > directories for the central station and the user's station were created. After initialization, in .. \<main office>\out a notification file should exist that was created during the import of the initial data stock.
- Files: In the .. \system\exe directory only the following executables must be present: mmcfg.exe, mmco.exe, mmim.exe, mmRegServers.exe, mmba.sup and mmri.exe

Furthermore, check the contents the mmdb.ini file in .. \system\sys.

### **Aurea CRM web**

- **..\system\sys:** Aurea CRM web's \sys directory must be identical to Aurea CRM win's  $\sqrt{sys}$  directory.
- **web.config :** To see whether web.config file was correctly modified, verify that the tag  $\langle$ clear/ $>$  is not present, that there are only two  $\langle$ Add Verb ... $>$  tags.
- **CRM.designer configuration files:** After installing Aurea CRM web offline, the default configuration files (config  $0.gz$  and  $config$  6.gz) must be present in  $\langle$ XMLStoragePath >. After initialization, all child configurations for the offline user must be present as well. For further details, see [CRM.designer Configurations](#page-18-0) [for Offline Clients](#page-18-0) on page 19.
- **Offline.xml:** Check the offline.xml file for all values provided during setup (station number, URL etc.).

#### **Load Balancing on the Server**

If you want to use load balancing on the server, make sure that the load balancer is able to work session-aware.

Explanation: For the synchronization process with the offline clients,  $mmco.exe$  is started on the server. Since the communication process can take a few minutes, it is started in background mode (in order not to block other users of the web server). The offline client polls the server's communication status at regular intervals. Since the communication process is only running on one node of the load balancing cluster, session-awareness is required to guarantee that an offline client always polls the same node; this status inquiry would lead to an error on all other cluster nodes and thus abort the synchronization process.

#### **Troubleshooting CRM.launcher**

For troubleshooting hints concerning CRM.launcher, see the article "Troubleshooting CRM.launcher 8.2 Feature Pack" at [https://support.aurea.com.](https://support.aurea.com)

#### **Uploading Large Files**

For security reasons the upload of files is restricted to 10 MB. When uploading larger files to the server the following properties need to be changed in the web.config file:

```
<system.web>
    <httpRuntime maxRequestLength="1048576" />
</system.web>
<system.webServer>
    <security>
        <requestFiltering>
            <requestLimits maxAllowedContentLength="1073741824" />
        \langle /requestFiltering>
    \langle/security>
</system.webServer>
```
**Note:** The values defined for maxRequestLength and maxAllowedContentLength must match. In the above example, the defined maximum upload size is 1024 MB. Therefore, maxRequestLength has to be set to 1048576 **KILOBYTES**, and maxAllowed-ContentLength to 1073741824 **BYTES**.

For details, see Microsoft Knowledge Base Article [<httpRuntime>-Element.](http://msdn.microsoft.com/de-de/library/cc433448(v=vs.71).aspx)

# *6* **Uninstalling**

You can uninstall Aurea CRM web offline via **Add/Remove Programs**.

**Note:** Uninstalling Aurea CRM web offline requires administrator rights.

**Note:** Uninstalling Aurea CRM web offline deletes the database as well.

To uninstall Aurea CRM web offline in silent mode use one of the following methods:

- Command line: Start Setup.exe with parameters --silent --uninstall.
- To silently uninstall via **Add/Remove Programs**:

Set PrepareSilentDeinstallation to "Y" (in the SilentClient.ini file).

This modifies the *UninstallString* entry in the registry to enable silent uninstallation.